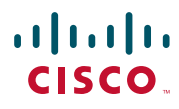

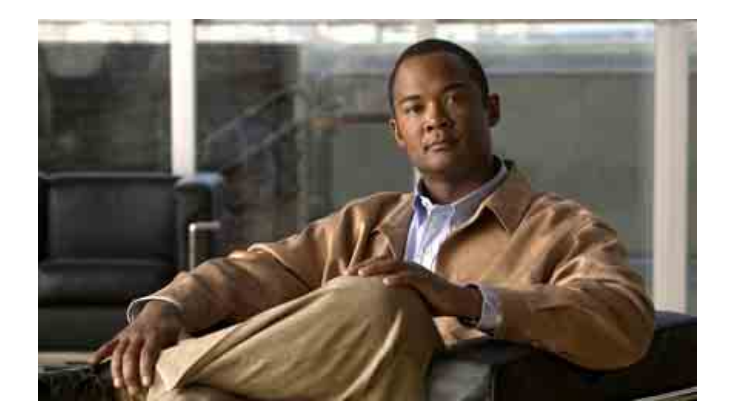

## **Cisco Unified Communications Manager Assistant** 用户手册(用于 **Cisco Unified Communications Manager 6.0**)

#### 美国总部

Cisco Systems, Inc. 170 West Tasman Drive San Jose, CA 95134-1706 USA <http://www.cisco.com> 电话:408 526-4000 800 553-NETS (6387) 传真:408 527-0883 文本部件号: OL-13709-01

## 目录

[前言](#page-6-0) **vii** [概览](#page-6-1) **vii** [结构](#page-7-0) **viii** [如何使用在线帮助](#page-8-0) **ix** [相关文档](#page-8-1) **ix** [获取文档、支持和安全指南](#page-8-2) **ix**

### **[Cisco Unified Communications Manager Assistant](#page-10-0)** 简介 **1**

[共享线路模式和代理线路模式说明](#page-10-1) **1** [以共享线路模式使用](#page-10-2) Manager Assistant **1** [以代理线路模式使用](#page-11-0) Manager Assistant **2** [如何识别管理员电话上的模式](#page-12-0) **3** 如何在 [Assistant Console](#page-13-0) 上识别模式 **4** [支持其他语言](#page-14-0) **5**

#### **[Cisco Unified Communications Manager Assistant Console](#page-16-0)** 入门 **7**

[Assistant Console](#page-17-0) 入门 **8** 如何登录 [Assistant Console](#page-17-1) **8** 如何注销 [Assistant Console](#page-18-0) **9** [如何浏览控制台而不向管理员提供支持](#page-19-0) **10** [如何使用控制台](#page-19-1) **10** [使用菜单栏](#page-20-0) **11** [使用呼叫控制按钮](#page-20-1) **11** [使用我的呼叫面板](#page-24-0) **15** [使用"我的管理员"面板](#page-25-0) **16** [使用快速拨号功能](#page-27-0) **18** [使用目录](#page-28-0) **19**

[使用状态栏](#page-28-1) **19** [调整控制台布局](#page-29-0) **20** [查看管理设置](#page-29-1) **20** [设置首选项](#page-30-0) **21** [如何配合控制台使用鼠标和键盘](#page-30-1) **21** [如果通过控制台使用内部通信功能](#page-31-0) **22**

[如何使用键盘快捷键](#page-32-0) **23**

您和管理员将如何使用 [Cisco Unified Communications Manager Assistant](#page-33-0) **24**

如何使用 **[Assistant Console](#page-34-0)** 处理呼叫 **25**

[如何发出呼叫](#page-34-1) **25** [如何应答呼叫](#page-35-0) **26** [如何结束呼叫](#page-35-1) **26** [如何保留呼叫](#page-36-0) **27** [如何解除呼叫保留](#page-36-1) **27** [如何转接呼叫](#page-37-0) **28** [如何建立会议呼叫](#page-38-0) **29** [如何将呼叫转移至另一个号码](#page-39-0) **30** [如何使用"重定向"](#page-39-1) **30** [如何配置转移目标](#page-39-2) **30** [如何发送呼叫到语音留言服务](#page-40-0) **31**

助理 — 如何在电话上使用 **[Cisco Unified Communications Manager Assistant](#page-42-0) 33**

[代理线路与共享线路模式](#page-43-0) **34** [共享线路模式](#page-43-1) **34** [代理线路模式](#page-43-2) **34** [识别模式](#page-43-3) **34** [在助理电话上登录](#page-44-0) Manager Assistant **35** [检查管理员的状态](#page-45-0) **36** [管理员状态屏幕上显示的信息](#page-45-1) **36** [呼叫状态图标](#page-46-0) **37**

[处理呼叫与执行其他操作](#page-47-0) **38** [如何使用电话上的](#page-48-0) Manager Assistant 应答呼叫 **39** [配置管理员设置](#page-49-0) **40** [配置助理设置](#page-51-0) **42** [如何自定义独特振铃音功能](#page-54-0) **45**

#### 管理员 — **[Cisco Unified Communications Manager Assistant](#page-56-0)** 处于 [共享线路模式时如何使用电话](#page-56-0) **47**

使用 Cisco [分机移动](#page-57-0) **48** [如何转移和转接呼叫](#page-57-1) **48** [如何将来电立即重定向至另一个号码](#page-57-2) **48** [如何转接呼叫至语音留言服务](#page-58-0) **49** [如何使用内部通信功能与助理通话](#page-58-1) **49** [如何禁用电话上的振铃器](#page-59-0) **50**

#### 管理员 — **[Cisco Unified Communications Manager Assistant](#page-60-0)** 处于 [代理线路模式时如何使用电话](#page-60-0) **51**

[管理员入门](#page-61-0) **52** 使用 Cisco [分机移动](#page-61-1) **52** [了解助理选择](#page-61-2) **52** [通过状态窗口](#page-62-0) **53** [使用电话上的"管理员状态"菜单](#page-66-0) **57** [为来电设置告警音](#page-67-0) **58** [如何截接、重定向和转接呼叫](#page-67-1) **58** [如何截接正呼入助理电话的呼叫](#page-68-0) **59** [如何将来电立即重定向至另一个号码](#page-68-1) **59** [如何重定向全部呼叫至另一个号码](#page-69-0) **60** [如何转接呼叫至语音留言服务](#page-70-0) **61** [如何使用呼叫过滤](#page-70-1) **61** [如何使用内部通信功能与助理通话](#page-72-0) **63** [如何禁用电话上的振铃器](#page-73-0) **64**

#### [如何配置管理员功能](#page-74-0) **65**

[如何访问管理员配置](#page-74-1) **65**

管理员 — [如何访问管理员配置](#page-75-0) **66**

助理 — [如何访问管理员配置](#page-75-1) **66**

[如何向管理员分配缺省助理](#page-76-0) **67**

[如何为管理员配置转移目标](#page-76-1) **67**

[如何为管理员创建过滤器列表](#page-77-0) **68**

#### [索引](#page-80-0) **71**

<span id="page-6-0"></span>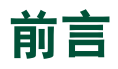

本前言说明了本书的目标读者及文档用到的一些约定。 前言包括以下主题:

- **•** 第 vii [页上的概览](#page-6-1)
- **•** 第 viii [页上的结构](#page-7-0)
- **•** 第 ix [页上的如何使用在线帮助](#page-8-0)
- **•** 第 ix [页上的相关文档](#page-8-1)
- **•** 第 ix [页上的获取文档、支持和安全指南](#page-8-2)

## <span id="page-6-1"></span>概览

Cisco Unified Communications Manager Assistant 能加强您的电话系统的功能,让管理员及助理能更高 效地相互协作。《*Cisco Unified Communications Manager Assistant* 用户手册》提供了说明和示例,以 帮助您使用 Cisco Unified Communications Manager Assistant 的各种功能。

Cisco Unified Communications Manager Assistant 的所有用户都应阅读本书。这些用户包括管理员和助理。

#### 管理员

Cisco Unified Communications Manager Assistant 的管理员用户来电可被拦截并重定向至其助理。管理 员至少配备一名助理。

管理员可以在其 Cisco Unified IP 电话上直接使用 Cisco Unified Communications Manager Assistant。但 是,管理员需要在"管理员配置"窗口中配置电话的功能,或者让助理来为其配置首选项。

详情请参阅第 65 [页上的如何配置管理员功能。](#page-74-2)

#### 助理

Cisco Unified Communications Manager Assistant 的助理用户负责代表管理员处理呼叫。

根据对功能的设置和使用方式,Cisco Unified Communications Manager Assistant 可以自动或手动拦截 拨给管理员的来电,并将来电重定向到管理员的助理或者其他目标。Cisco Unified Communications Manager Assistant 将呼叫重定向到助理之后,助理可以应答、转接、转移或以其它方式处理该呼叫。

一个助理可以支持最多 33 个管理员。

助理可以通过使用计算机上的 Assistant Console 应用程序,访问 Cisco Unified Communications Manager Assistant 的大多数功能。他可以使用 Assistant Console 来:

- **•** 拨打、应答、转接、保留、结束、转移呼叫,或者向呼叫添加会议出席者。
- **•** 监控管理员的呼叫活动和功能状态。
- **•** 启用或禁用管理员功能。
- **•** 配置管理员功能。

# <span id="page-7-0"></span>结构

表 [1](#page-7-1) 概括地提供了此指南的构成。

#### <span id="page-7-1"></span>表 *1 Cisco Unified Communications Manager Assistant* 用户手册结构

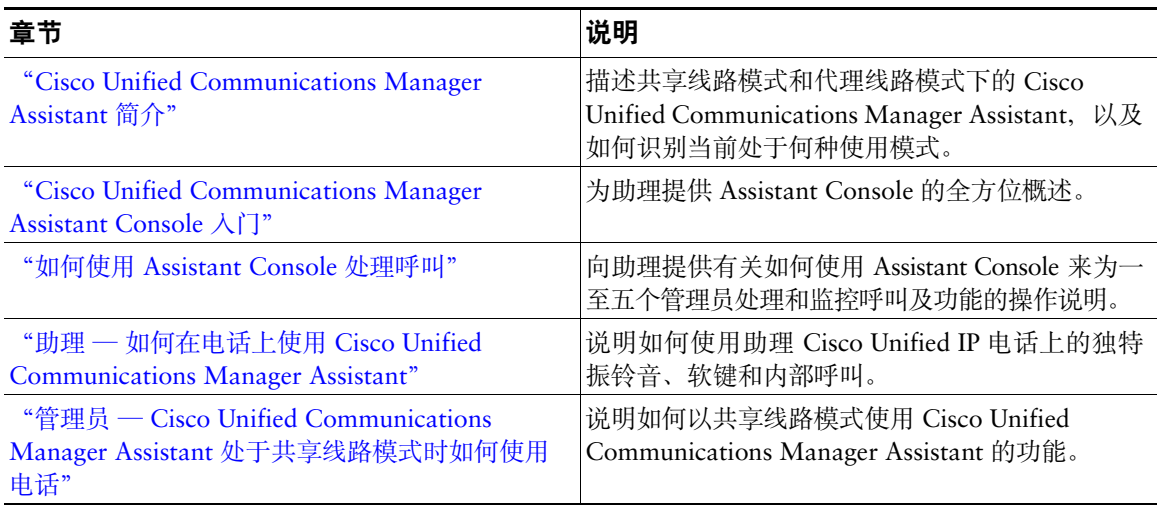

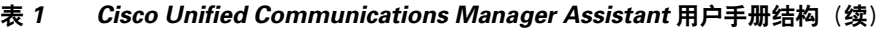

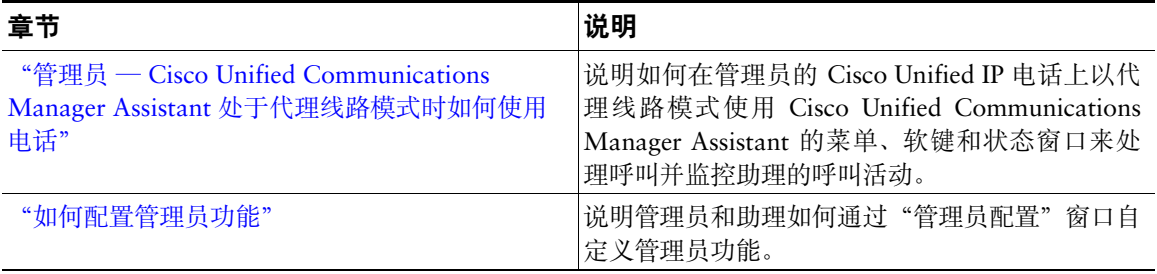

# <span id="page-8-0"></span>如何使用在线帮助

Cisco Unified Communications Manager Assistant 在线帮助系统可通过 Cisco Unified Communications Manager Assistant 用户界面的大多数窗口访问,它提供了面向任务的帮助以及上下文关联帮助。

要访问在线帮助,请单击 ? 按钮, 或者单击控制台顶部菜单栏中的帮**助**。

打开帮助窗口后,您可以单击工具栏中的搜索,以根据关键字搜索整个《*Cisco Unified Communications Manager Assistant* 用户手册》。单击查看 **PDF**,可获得文档的适于打印版本。

### $\mathscr{P}$ 注 在某些版本的在线帮助中, "搜索"功能可能无法使用。

您必须首先作为独立的应用程序或浏览器插件安装 Adobe Acrobat,才能查看文档的 PDF 版本。

# <span id="page-8-1"></span>相关文档

有关详细信息,请参阅以下 URL 上的 Cisco Unified IP 电话文档:

[http://www.cisco.com/en/US/products/hw/phones/ps379/tsd\\_products\\_support\\_series\\_home.html](http://www.cisco.com/en/US/products/hw/phones/ps379/tsd_products_support_series_home.html)

# <span id="page-8-2"></span>获取文档、支持和安全指南

有关获取文档、获取支持、提供文档反馈、安全指南以及其他推荐和常规的 Cisco 文档的信息,请参阅每 <sup>月</sup>更新<sup>的</sup> *What's New in Cisco Product Documentation*,它列出了所有最新的和修改的 Cisco 技术文档, 网址是:

<http://www.cisco.com/en/US/docs/general/whatsnew/whatsnew.html>

# <span id="page-10-3"></span><span id="page-10-0"></span>**Cisco Unified Communications Manager Assistant** 简介

Cisco Unified IP 电话可在多达 3500 个管理员和 3500 个助理的网络中使用。大型网络中的管理员和助理 需要处理网络内外的大量电话呼叫。

为帮助管理员和助理更加高效地处理这些电话呼叫,Cisco Unified Communications Manager Assistant 提供了呼叫路由及其他功能。

<sup>本</sup>章包含以下内容:

- **•** 第 1 [页上的共享线路模式和代理线路模式说明](#page-10-1)
- **•** 第 3 [页上的如何识别管理员电话上的模式](#page-12-0)
- **•** 第 4 页上的如何在 [Assistant Console](#page-13-0) 上识别模式

# <span id="page-10-4"></span><span id="page-10-1"></span>共享线路模式和代理线路模式说明

Cisco Unified Communications Manager Assistant 可在共享线路模式和代理线路模式下工作。您可以使用 的功能取决于系统管理员在配置 Cisco Unified Communications Manager Assistant 时为您选择的模式。

<sup>本</sup>节包含以下内容:

- **•** 第 1 [页上的以共享线路模式使用](#page-10-2) Manager Assistant
- **•** 第 2 页上的以代理线路模式使用 [Manager Assistant](#page-11-0)

## <span id="page-10-2"></span>以共享线路模式使用 **Manager Assistant**

<sup>如</sup>果系统管理员将 Cisco Unified Communications Manager Assistant 配置为共享线路模式,管理员和助 理将共享一个电话号码,例如 8001。助理通过共享的电话号码为管理员处理呼叫。当管理员收到拨给 8001 的呼叫时,管理员和助理的电话都会振铃。

缺省助理选择、助理监控、呼叫过滤和转移所有呼叫等功能不适用于共享线路模式的 Cisco Unified Communications Manager Assistant。助理无法在 Assistant Console 应用程序中查看或访问这些功能。 助理的电话将不具有全部转移功能的软键。管理员的电话则不具有助理监控、呼叫截接或全部转移等<sup>功</sup> 能的软键。

如果您是一名助理并且以共享线路模式使用 Cisco Unified Communications Manager Assistant, 则无需 登录即可接收呼叫。拨给管理员的呼叫将自动在您的电话上振铃。如果您需要使用 Assistant Console <sup>应</sup> 用程序处理呼叫,或者使用电话上的软键将呼叫转接至管理员的语音留言系统,则需要登录至 Assistant Console。有关使用 Assistant Console 的详细信息,请参阅"[Assistant Console](#page-17-2) 入门"。

如果您是一名管理员并以共享线路模式使用 Cisco Unified Communications Manager Assistant, 则最多 可以与 10 名助理共享您的电话号码。与您共享电话号码的任一助理都可以应答和处理呼叫。请参阅 "管理员 — [Cisco Unified Communications Manager Assistant](#page-56-1) 处于共享线路模式时如何使用电话"。

#### 相关主题

- **•** 第 2 页上的以代理线路模式使用 [Manager Assistant](#page-11-0)
- **•** 第 3 [页上的如何识别管理员电话上的模式](#page-12-0)
- **•** 第 4 页上的如何在 [Assistant Console](#page-13-0) 上识别模式

## <span id="page-11-0"></span>以代理线路模式使用 **Manager Assistant**

<sup>如</sup>果系统管理员将 Cisco Unified Communications Manager Assistant 配置为代理线路模式,管理员和助 理将不共用一个电话号码。助理可以使用一个代理号码为管理员处理呼叫。该代理号码不是管理员的电 <sup>话</sup>号码,而是由系统选择的供助理用来为管理员处理呼叫的替代号码。

在代理线路模式中,管理员和助理可以访问 Cisco Unified Communications Manager Assistant 中的所有 功能,包括缺省助理选择、助理监控、呼叫过滤和转移所有呼叫等。

如果您是一名助理并以代理线路模式使用 Cisco Unified Communications Manager Assistant, 则必须登 <sup>录</sup> Assistant Console 并启用过滤器,才能在您的电话上接听拨给管理员的呼叫。您可以使用 Assistant Console 应用程序来实现所有处理功能,例如应答或转接呼叫。有关使用 Assistant Console 的详细信 息,请参阅"[Assistant Console](#page-17-2) 入门"。

如果您是一名管理员并以代理线路模式使用 Cisco Unified Communications Manager Assistant, 则可以 设置过滤器,选择性地对来电进行分类并过滤至助理。有关使用 Cisco Unified Communications Manager Assistant 中所有功能的信息,请参阅"管理员 — [Cisco Unified Communications Manager Assistant](#page-60-1) 处于 [代理线路模式时如何使用电话"](#page-60-1)。

- **•** 第 2 页上的以代理线路模式使用 [Manager Assistant](#page-11-0)
- **•** 第 3 [页上的如何识别管理员电话上的模式](#page-12-0)
- **•** 第 4 页上的如何在 [Assistant Console](#page-13-0) 上识别模式

# <span id="page-12-0"></span>如何识别管理员电话上的模式

要在管理员的电话上确定 Cisco Unified Communications Manager Assistant 模式,可通过拾起并放回听 <sup>筒</sup>来重置电话的 LCD 显示屏。

<sup>如</sup>果您在 LCD 显示屏的状态窗口中看到一个图标(铃状图标或划有斜线的铃状图标),则表示正在以 共享线路模式使用 Cisco Unified Communications Manager Assistant(请参阅[图](#page-12-1)<sup>1</sup> <sup>或</sup>[图](#page-12-2) 2)。请参阅 "管理员 — [Cisco Unified Communications Manager Assistant](#page-56-1) 处于共享线路模式时如何使用电话"。

<span id="page-12-1"></span>图 *1* 共享线路模式下 *Cisco Unified IP* 电话(*7940G* 或 *7960G*)状态窗口的 *LCD* 显示屏

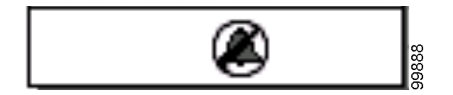

<span id="page-12-2"></span>图 *2* 共享线路模式下 *Cisco Unified IP* 电话(*7941G*、*7941G-GE*、*7961G*、*7961G-GE*、*7970G*、*7971G-GE*) 状态窗口的 *LCD* 显示屏

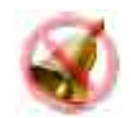

<sup>如</sup>果您在 LCD 显示屏的状态窗口中看到多个图标,则表示正在以代理线路模式使用 Cisco Unified Communications Manager Assistant(请参阅[图](#page-12-3)<sup>3</sup> <sup>或</sup>[图](#page-12-4) 4)。请参阅"管理员 — [Cisco Unified](#page-60-1)  [Communications Manager Assistant](#page-60-1) 处于代理线路模式时如何使用电话"。

<span id="page-12-3"></span>图 *3* 代理线路模式下 *Cisco Unified IP* 电话(*7940G* 或 *7960G*)状态窗口的 *LCD* 显示屏

<span id="page-12-4"></span>图 *4* 代理线路模式下 *Cisco Unified IP* 电话(*7941G*、*7941G-GE*、*7961G*、*7961G-GE*、*7970G*、*7971G-GE*) 状态窗口的 *LCD* 显示屏

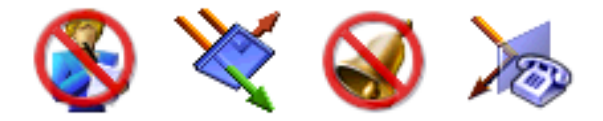

#### 相关主题

- **•** 第 1 [页上的以共享线路模式使用](#page-10-2) Manager Assistant
- **•** 第 2 页上的以代理线路模式使用 [Manager Assistant](#page-11-0)
- **•** 第 4 页上的如何在 [Assistant Console](#page-13-0) 上识别模式

## <span id="page-13-1"></span><span id="page-13-0"></span>如何在 **Assistant Console** 上识别模式

要在 Assistant Console 上确定 Cisco Unified Communications Manager Assistant 模式:

- 步骤**<sup>1</sup>** 登录到 Assistant Console 应用程序。请参阅第 8 页上的如何登录 [Assistant Console](#page-17-3)。
- 步骤**<sup>2</sup>** 在"我的呼叫"面板中查找管理员的名字旁边的分机号码。请参阅第 15 [页上的使用](#page-24-1)我的呼叫 <sup>面</sup>[板](#page-24-1)。
- 步骤**<sup>3</sup>** 对于同一个管理员,在"我的管理员"面板中的"呼叫详细信息"列中查找电话图标旁边的<sup>分</sup> 机号码。请参阅第 16 [页上的使用"](#page-25-1)我的管理员"面板。

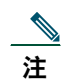

<sup>注</sup> <sup>如</sup>果在电话图标旁边看不到号码,请单击并拖动"呼叫详细信息"标题边框以增加列宽。

<sup>如</sup>果这两个分机号码相同,则表明您是以共享线路模式使用 Cisco Unified Communications Manager Assistant。助理和管理员具有相同的电话号码,并且分用同一条线路。

<sup>如</sup>果这两个分机号码不相同,则表明您是以代理线路模式使用 Cisco Unified Communications Manager Assistant。助理分配有一个替代电话号码来代表管理员处理呼叫。替代号码是代表管理员实际电话号码 的一个代理号码。

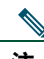

<sup>注</sup> 在共享线路模式中,您可以在"我的管理员"窗口面板中看到四个标题 —"管理员"、"内部 通信"、"免打扰"和"呼叫详细信息"。在代理线路模式中, 您还可以看到其他标题 -- "全 部转移"、"助理监控"、"过滤呼叫"和"过滤器模式"。

#### 相关主题

- **•** 第 1 [页上的以共享线路模式使用](#page-10-2) Manager Assistant
- **•** 第 2 页上的以代理线路模式使用 [Manager Assistant](#page-11-0)
- **•** 第 3 [页上的如何识别管理员电话上的模式](#page-12-0)

# <span id="page-14-0"></span>支持其他语言

Cisco Unified Communications Manager Assistant 支持许多种语言,包括阿拉伯语和希伯来语。

注 如果使用阿拉伯语或希伯来语, Cisco Unified Communications Manager Assistant 屏幕将以从 <sup>右</sup>至左的顺序显示语言。

有关使用电话的不同语言的详细信息,请与系统管理员联系。

# <span id="page-16-1"></span><span id="page-16-0"></span>**Cisco Unified Communications Manager Assistant Console** 入门

Assistant Console 应用程序可以帮助助理更高效地为管理员处理呼叫。Cisco Unified Communications Manager Assistant 可以共享线路模式和代理线路模式工作。是否能使用下述功能取决于系统管理员在配 置 Cisco Unified Communications Manager Assistant 时为您选择的模式。作为助理, 如果您是以共享线 路模式使用 Cisco Unified Communications Manager Assistant, 您将分配到与管理员相同的号码。您可 以使用此共享号码代表管理员处理呼叫。如果您以代理线路模式使用 Cisco Unified Communications Manager Assistant,管理员会分配到一个电话号码,而您则会分配到用作代理的替代电话号码。您可以 使用此代理号码代表管理员处理呼叫。开始之前,您应当确定系统管理员为您选择了哪一种模式。有关 详细信息,请参阅第 4 页上的如何在 [Assistant Console](#page-13-1) 上识别模式。

作为助理,您可以在计算机上通过 Assistant Console 应用程序访问 Cisco Unified Communications Manager Assistant 的功能。

您可以使用 Assistant Console 来:

- **•** 拨打、应答、转移、转接、结束或保留呼叫
- **•** 将会议出席者添加至呼叫
- **•** 执行快速拨<sup>号</sup>
- **•** 进行目录搜索
- **•** 打开通向您的管理员的内部通信线路

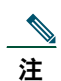

<sup>注</sup> <sup>如</sup>果您的电话不能使用内部通信功能,请与系统管理员联系。

- **•** 监控管理员呼叫活动
- **•** <sup>更</sup>改管理员功能和设置
- **•** 自定义您的呼叫处理工具
- **•** <sup>在</sup>虚拟键盘中输入数字,作为对交互式语音系统的回<sup>应</sup>

#### 相关主题

- **•** 第 1 [页上的共享线路模式和代理线路模式说明](#page-10-4)
- **•** 第 8 页上的 [Assistant Console](#page-17-0) 入门
- **•** <sup>第</sup> 22 页上的如果[通过控制台使用内部通信功能](#page-31-0)
- **•** <sup>第</sup> 23 [页上的如何使用键](#page-32-0)盘快捷<sup>键</sup>
- **•** 第 24 页上的您和管理员将如何使用 [Cisco Unified Communications Manager Assistant](#page-33-0)

♦

<sup>注</sup> Cisco Unified Communications Manager Assistant 允许您为自己和多个管理员处理呼叫(管理 员数目最高可达 33 个)。

# <span id="page-17-2"></span><span id="page-17-0"></span>**Assistant Console** 入门

<sup>本</sup>节包含以下主题:

- **•** <sup>第</sup> 8 页上的如何登录 [Assistant Console](#page-17-1)
- **•** <sup>第</sup> 9 页上的如何注销 [Assistant Console](#page-18-0)
- **•** <sup>第</sup> 10 [页上的如何浏览控制台](#page-19-0)而不向管理员提供支持
- **•** 第 10 [页上的如何使用控制台](#page-19-1)
- **•** <sup>第</sup> 21 [页上的如何配](#page-30-1)合控制台使用鼠标和键<sup>盘</sup>
- **•** <sup>第</sup> 22 页上的如果[通过控制台使用内部通信功能](#page-31-0)

## <span id="page-17-3"></span><span id="page-17-1"></span>如何登录 **Assistant Console**

登录至 Assistant Console 后,可代表一名或多名管理员处理呼叫。登录后,您将处于在线状态并可处理 呼叫。

<sup>要</sup>登录,请在 Cisco Unified Communications Manager Assistant 登录对话框中输入用户 ID 和密码。您 的用户 ID 和密码由系统管理员提供。

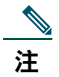

注 您可以让 Cisco Unified Communications Manager Assistant 记住登录信息。

Assistant Console 在桌面打开。

您在登录后即可为管理员提供呼叫处理支持,直至您注销(或者直至您的在线、已接通或呼叫 控制状态发生更改。有关状态信息的详细信息,请参阅第 19 [页上的使用状态栏](#page-28-1)。

#### 提示

- **•** 控制台的"我的管理员"面板将显示哪个管理员需要您的支持。管理员名字旁边的两个绿色箭头<sup>表</sup> 示该管理员已登录并需要支持;如果管理员的名字变为灰色,则表示他/她不需要支持。
- **•** <sup>如</sup>果您在 Cisco Unified Communications Manager Assistant 登录对话框中单击设置按键,则可以监 <sup>控</sup>基本和高级的管理设置。系统管理员可能要求您监控这些设置以帮助解决问题。请勿修改这些设 置,除非系统管理员要求您修改。

#### 相关主题

- **•** <sup>第</sup> 9 页上的如何注销 [Assistant Console](#page-18-0)
- **•** <sup>第</sup> 10 [页上的如何浏览控制台](#page-19-0)而不向管理员提供支持
- **•** 第 10 [页上的如何使用控制台](#page-19-1)
- **•** <sup>第</sup> 16 [页上的使用"](#page-25-0)我的管理员"面<sup>板</sup>
- **•** <sup>第</sup> 21 [页上的如何配](#page-30-1)合控制台使用鼠标和键<sup>盘</sup>

## <span id="page-18-0"></span>如何注销 **Assistant Console**

<sup>要</sup>注销 Assistant Console,请在控制台顶部的菜单栏单击文件 **>** 退出。如果您选中记住用户 **ID** 和密码<sup>选</sup> 项,则下次在计算机上启动 Assistant Console 时将自动登录。

# 

<sup>注</sup> <sup>如</sup>果您使用的是共享计算机,则可能需要通过从菜单栏单击文件 **>** 注销来注销 Assistant Console。 Assistant onsole"将显示登录对话框,而不是以您的用户 ID 和密码自动登录。

- **•** 第 8 页上的 [Assistant Console](#page-17-0) 入门
- **•** <sup>第</sup> 22 页上的如果[通过控制台使用内部通信功能](#page-31-0)
- **•** <sup>第</sup> 23 [页上的如何使用键](#page-32-0)盘快捷<sup>键</sup>

# <span id="page-19-0"></span>如何浏览控制台而不向管理员提供支持

<sup>如</sup>果您正在以代理线路模式使用 Cisco Unified Communications Manager Assistant,则可以先行熟悉 Assistant Console,而暂不向管理员提供支持。在共享线路模式下,您无法通过下线来浏览控制台。

如果要访问控制台而不向管理员提供支持,请照常登录,然后单击离线呼叫控制按钮。此按钮是屏幕顶 部或一侧的图标行中的第一个图标按钮。您也可以通过从菜单栏选择文件 **>** 离线来执行此任务。

通过此方式下线后,Cisco Unified Communications Manager Assistant 会将您原来支持的管理员移交<sup>给</sup> 另一名助理。在离线期间,您无法接收管理员的电话呼叫,控制台上的"我的管理员"面板将处于非活 动状态。

<sup>重</sup>新上线后,您就可以继续向管理员提供支持。Cisco Unified Communications Manager Assistant 可能 会将您之前(下线之前)支持的管理员重新转交给您。这取决于其他助理的可用性,以及您是否已被指 定为某一管理员的缺省助理。有关如何分配缺省助理的信息,请参阅第 67 [页上的如何向管理员](#page-76-2)分配<sup>缺</sup> <sup>省</sup>[助理。](#page-76-2)

要恢复在线状态,请单击**在线**呼叫控制按钮。(此按钮与"离线"按钮相同)。或者,您也可以从菜单 栏选择文件 **>** 在线。

## $\mathcal{Q}$

**提示** 您的在线状态通过控制台右下角的状态栏显示。

#### 相关主题

- **•** 第 8 页上的 [Assistant Console](#page-17-0) 入门
- **•** <sup>第</sup> 22 页上的如果[通过控制台使用内部通信功能](#page-31-0)
- **•** <sup>第</sup> 23 [页上的如何使用键](#page-32-0)盘快捷<sup>键</sup>

## <span id="page-19-1"></span>如何使用控制台

以下小节说明了 Assistant Console 上的各个区域,以及如何使用它们来控制功能和处理呼叫:

- **•** 第 11 [页上的使用菜单栏](#page-20-0)
- **•** 第 11 [页上的使用呼叫控制按钮](#page-20-1)
- **•** <sup>第</sup> 15 [页上的使用](#page-24-0)我的呼叫面<sup>板</sup>
- **•** <sup>第</sup> 16 [页上的使用"](#page-25-0)我的管理员"面<sup>板</sup>
- **•** <sup>第</sup> 18 [页上的使用](#page-27-0)快速拨号功能
- **•** <sup>第</sup> 19 [页上的使用目](#page-28-0)<sup>录</sup>
- **•** 第 19 [页上的使用状态栏](#page-28-1)
- **•** <sup>第</sup> 20 页上的调[整控制台](#page-29-0)布局
- **•** 第 20 [页上的查看管理设置](#page-29-1)

### <span id="page-20-0"></span>使用菜单栏

菜单栏位于 Assistant Console 的顶部。菜单命令与上下文相关。 菜单栏各项功能如下:

- **•** 文件 上线/下线、登录/注销和退出控制台。
- **•** 编辑 创建和编辑快速拨号、个性化键盘快捷键、更改转移目标、设置首选项和访问管理员设置。
- **•** 视图 指定文本大小和配色方案,以及刷新缺省布局。
- **•** 呼叫 拨打、应答、挂断、保留、转接和转移呼叫,或者向呼叫添加会议出席者。
- **•** 管理员 向管理员发出内部呼叫、访问"管理员配置"窗口和启用/禁用管理员功能。

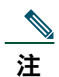

<sup>注</sup> <sup>如</sup>果您的电话不能使用内部通信功能,请与系统管理员联系。

**•** 帮助—访问在线帮助。

#### 相关主题

- **•** 第 10 [页上的如何使用控制台](#page-19-1)
- **•** <sup>第</sup> 22 页上的如果[通过控制台使用内部通信功能](#page-31-0)
- **•** <sup>第</sup> 23 [页上的如何使用键](#page-32-0)盘快捷<sup>键</sup>
- **•** 第 25 页上的如何使用 [Assistant Console](#page-34-2) 处理呼叫

### <span id="page-20-1"></span>使用呼叫控制按钮

在 Assistant Console 中, 您可以通过单击呼叫控制按钮(位于控制台顶部或一侧的图标行)执行任务。 <sup>将</sup>鼠标置于呼叫控制按钮上可查看其功能说明。

呼叫控制按钮的列表可参阅表 [2](#page-21-0)。

#### <span id="page-21-0"></span>表 2 呼叫控制按钮

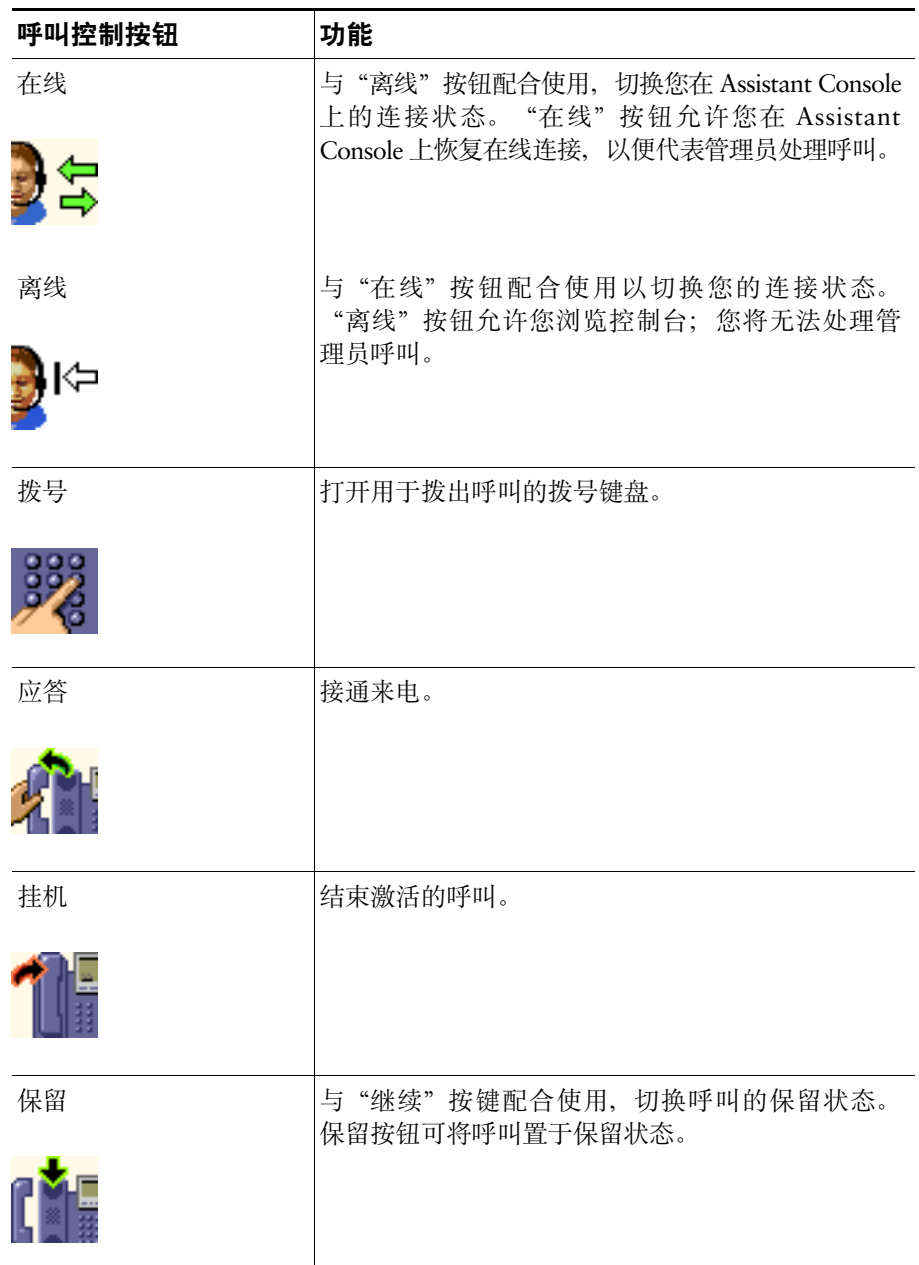

#### 表 2 呼叫控制按钮(续)

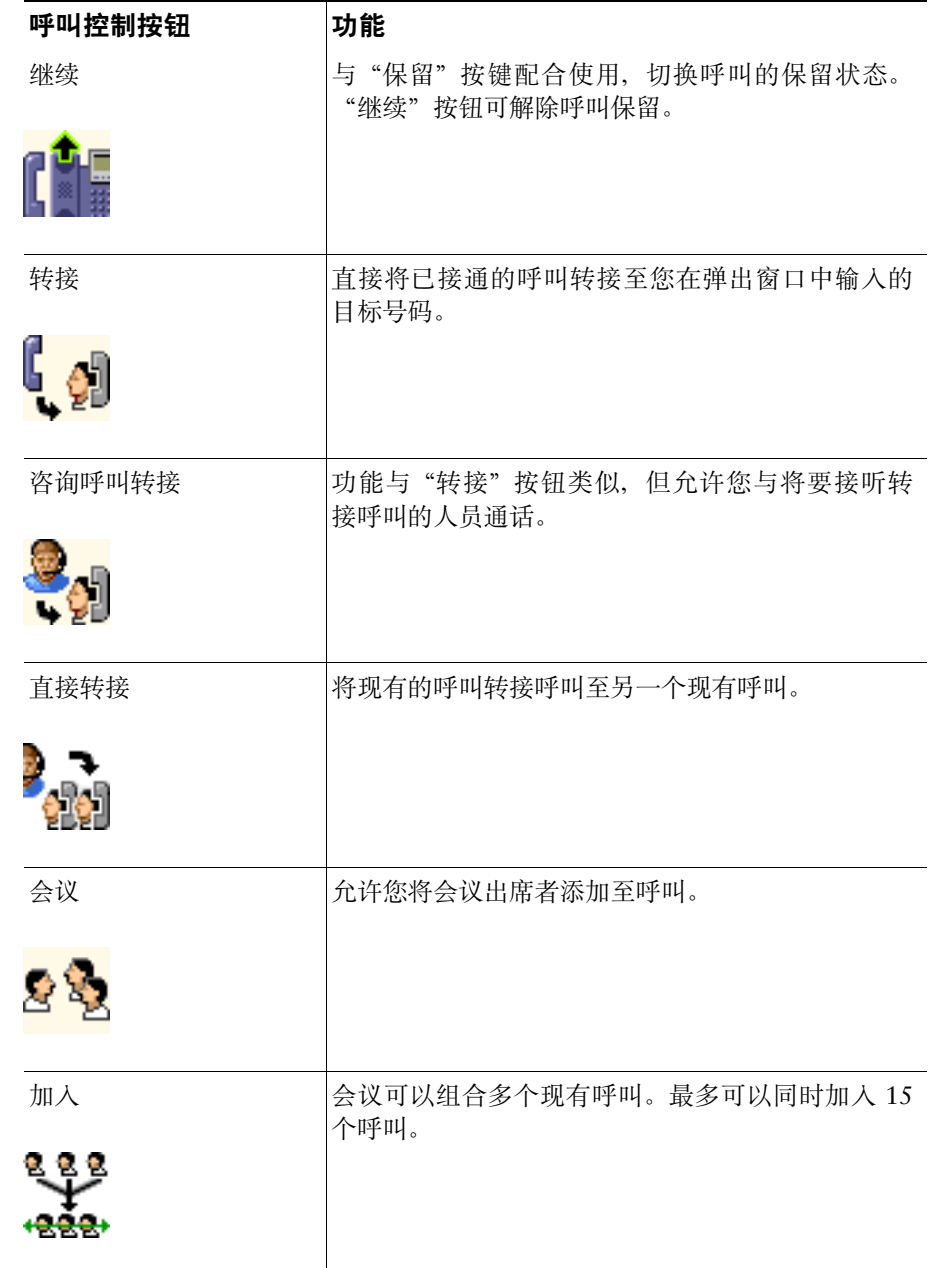

#### 表 2 呼叫控制按钮 (续)

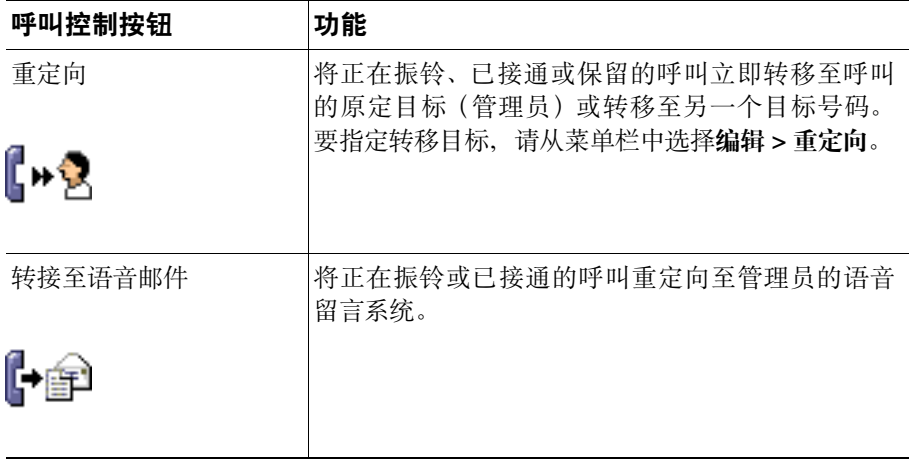

呼叫控制按钮具有上下文相关性,按钮的可用性取决于所选呼叫的状态。

<sup>确</sup>保在单击用于处理呼叫的呼叫控制按钮之前选中(突出显示)要处理的呼叫。

## $\varphi$

提示 您可以右键单击呼叫控制面板中的空白处(并非按钮本身), 重新安排其在控制台中的位置。

- **•** 第 10 [页上的如何使用控制台](#page-19-1)
- **•** <sup>第</sup> 22 页上的如果[通过控制台使用内部通信功能](#page-31-0)
- **•** <sup>第</sup> 23 [页上的如何使用键](#page-32-0)盘快捷<sup>键</sup>
- **•** 第 25 页上的如何使用 [Assistant Console](#page-34-2) 处理呼叫

## <span id="page-24-1"></span><span id="page-24-0"></span>使用我的呼叫面板

Assistant Console 在"我的呼叫"面板中显示您和您的管理员的呼叫。您可以通过使用 Assistant Console 中的工具来处理这些呼叫。Cisco Unified Communications Manager Assistant 最多可支持 33 条线路。 <sup>每</sup>个呼叫都显示在其相关电话线路的下方。

每条电话线路都显示在以下的其中一个标题下:

- **•** <sup>我</sup>的线路 <sup>显</sup>示您使用自己的电话线路发出和接收的任何当前激活的呼叫。
- **•** 管理员线路 <sup>显</sup>示您正在处理或可以代表管理员处理的激活呼叫。
- **•** 内部通信 <sup>如</sup>果可用,显示您的内部通信线路的状态。

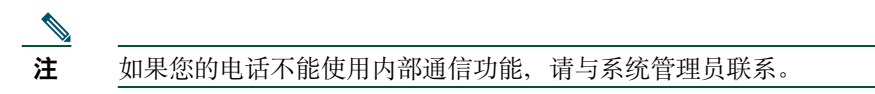

您可以在"我的呼叫"面板区域的"管理员线路"中看到 1 至 33 条线路,具体取决于分配给您的管理 员数目。

每条管理员线路都包含:

- **•** 管理员的共享线路号码或者管理员的代理电话分机号码。代理号码不是管理员的电话号码,而是您 用于处理管理员的呼叫的号码。
- **•** 管理员的名字。
- **•** <sup>激</sup>活呼叫信息 <sup>激</sup>活呼叫的表示方式:
	- **–** 指示呼叫状态(正在振铃、已接通或保留)的动画图<sup>标</sup>
	- **–** 呼叫方 ID
	- **–** 指示呼叫持续时间的计时器

#### 提示

- **•** 将呼叫转接至管理员时必须输入实际分机(而不是代理分机)。您可以在 Assistant Console 的"<sup>我</sup> 的管理员"面板中看到管理员的实际电话分机。
- **•** 您无法将"转接至语音留言"或"重定向"应用到使用自己的电话线路发出或接收的呼叫。这些功 <sup>能</sup>仅适用于在管理员的线路上接收的呼叫。
- **•** 在共享线路模式中使用 Cisco Unified Communications Manager Assistant 时,如果您在管理员的线 <sup>路</sup>旁看到两个红色箭头,则可以确定管理员或另一名助理已应答呼叫。

#### 相关主题

- **•** 第 10 [页上的如何使用控制台](#page-19-1)
- **•** <sup>第</sup> 22 页上的如果[通过控制台使用内部通信功能](#page-31-0)
- **•** <sup>第</sup> 23 [页上的如何使用键](#page-32-0)盘快捷<sup>键</sup>
- **•** 第 25 页上的如何使用 [Assistant Console](#page-34-2) 处理呼叫

#### **Cisco Unified Communications Manager Assistant 15**

### <span id="page-25-1"></span><span id="page-25-0"></span>使用"我的管理员"面板

您可以使用 Assistant Console 中的"我的管理员"面板监控各个管理员的呼叫活动和功能状态。您还可 以通过此面板启用和禁用管理员的功能。

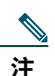

<sup>注</sup> 告警音、免打扰、全部转移、助理监控、过滤呼叫、和过滤器模式功能仅适用于代理线路模式。

表 [3](#page-25-2) 介绍了在"我的管理员"面板中各个列标题下方显示的信息。

#### <span id="page-25-2"></span>表 *3* 在 *Assistant Console* 的"我的管理员"面板中显示的信息

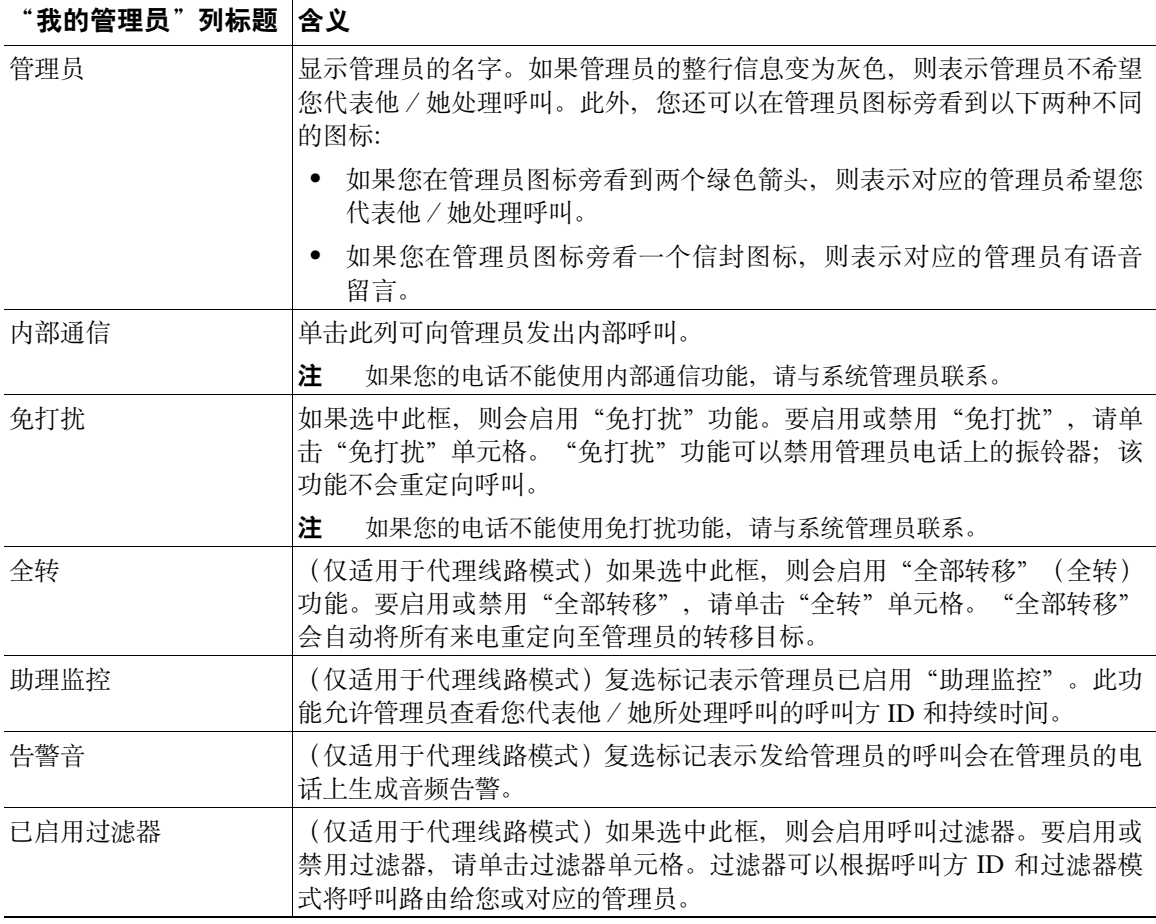

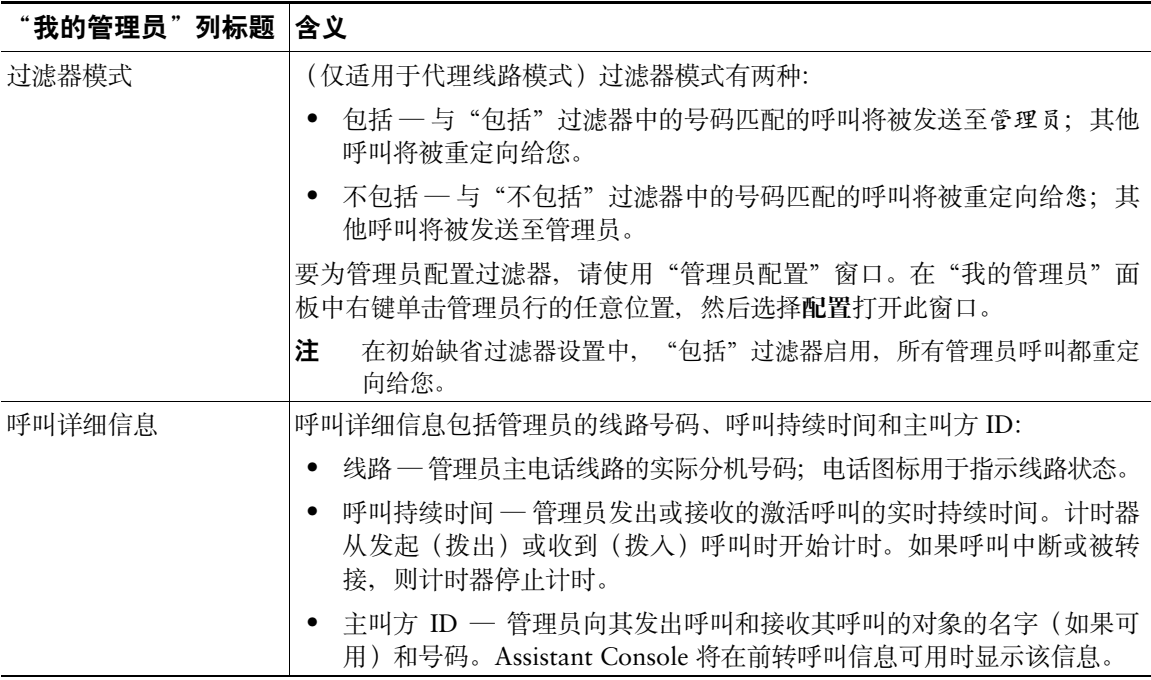

#### 表 3 在 Assistant Console 的"我的管理员"面板中显示的信息(续)

 $\Omega$ 

提示 您可以监视(但不能处理)控制台的"我的管理员"面板中出现的呼叫。这些呼叫是您已经重 定向至管理员的呼叫,或者是管理员已直接发出收到的呼叫。

- **•** 第 10 [页上的如何使用控制台](#page-19-1)
- **•** <sup>第</sup> 22 页上的如果[通过控制台使用内部通信功能](#page-31-0)
- **•** <sup>第</sup> 23 [页上的如何使用键](#page-32-0)盘快捷<sup>键</sup>
- **•** 第 25 页上的如何使用 [Assistant Console](#page-34-2) 处理呼叫
- **•** 第 65 [页上的如何配置管理员功能](#page-74-2)

### <span id="page-27-0"></span>使用快速拨号功能

快速拨号功能允许您直接在 Assistant Console 上建立个人电话簿。您可以使用快速拨号号码发出呼叫和 执行其他呼叫处理任务。

要打开快速拨号菜单和查看可用命令列表,请右键单击"快速拨号"面板或从菜单栏选择编辑 **<sup>&</sup>gt;** 快速拨 <sup>号</sup>。如果一些快速拨号命令变为灰色,请尝试在打开菜单之前选择一个快速拨号条目。

使用快速拨号菜单可修改快速拨号组、发出呼叫、指定转接目标和向呼叫添加会议出席者。

要快速访问快速拨号号码,可以将这些条目划分为不同的快速拨号组。例如,为自己创建个人组,为每 个管理员创建一个组。

添加新的快速拨号条目时,条目将按照您所创建的顺序显示。要在快速拨号列表中排序所有的项,请单 <sup>击</sup>列标题(名字、电话号码或备注)。列表将按字母或数字顺序排序,具体取决于所选的标题。再次<sup>单</sup> 击标题可切换选择升序或降序。

您可以通过以下方式使用快速拨号列表项发出呼叫:

- **•** <sup>将</sup>快速拨号项拖到您的线路或您管理员的线路。
- **•** 通过突出显示您的线路和右键双击快速拨号项可以在您的线路上发出呼叫。通过突出显示您管理员 线路和双击快速拨号项可以在您管理员的线路上发出呼叫。
- **•** <sup>将</sup>快速拨号项拖到呼叫控制面板上的拨号按钮,然后单击确定。

以下是使用快速拨号列表项的一些快捷方法(不用打开快速拨号菜单):

- **•** 要向快速拨号列表中的人员执行盲转接,请将激活的呼叫拖放至该人的快速拨号列表项。
- 要添加一个新的快速拨号列表项,请将该列表项从"目录"面板拖放至"快速拨号"面板。

#### $\mathcal{Q}$

提示 快速拨号样例组和快速拨号样例列表项均处于非活动状态;它们用于演示快速拨号信息如何在 控制台上显示。您可以根据需要随时删除这些样例。

- **•** 第 10 [页上的如何使用控制台](#page-19-1)
- **•** <sup>第</sup> 22 页上的如果[通过控制台使用内部通信功能](#page-31-0)
- **•** <sup>第</sup> 23 [页上的如何使用键](#page-32-0)盘快捷<sup>键</sup>
- **•** 第 25 页上的如何使用 [Assistant Console](#page-34-2) 处理呼叫

### <span id="page-28-0"></span>使用目录

<sup>目</sup>录可用于搜索同事和根据搜索结果发出和处理呼叫。

要搜索同事,请在搜索字段输入该人姓氏和/或名字的任何部分,然后单击搜索。

<sup>目</sup>录将显示与搜索字符串匹配的所有用户的列表。搜索结果将按名字、姓氏、电话号码和部门排序。 <sup>要</sup>清除搜索结果和搜索字段,请单击清除按钮。

以下是使用搜索结果的一些方式:

- **•** <sup>双</sup>击某人的名字或号码可发出呼叫。
- **•** <sup>右</sup>键单击某人的名字,可显示包含相关命令的弹出菜单。
- **•** 要向您目录中的人员执行盲转接,请将激活的呼叫拖放至相应的名字或号码。
- 要添加一个新的快速拨号列表项,请将该列表项从"目录"面板拖放至"快速拨号"面板。

#### 相关主题

- **•** 第 10 [页上的如何使用控制台](#page-19-1)
- **•** <sup>第</sup> 22 页上的如果[通过控制台使用内部通信功能](#page-31-0)
- **•** <sup>第</sup> 23 [页上的如何使用键](#page-32-0)盘快捷<sup>键</sup>
- **•** 第 25 页上的如何使用 [Assistant Console](#page-34-2) 处理呼叫

## <span id="page-28-1"></span>使用状态栏

状态栏位于 Assistant Console 屏幕的底部,并显示以下系统信息:

- **•** 已连接/未连<sup>接</sup> 指示您与 Cisco Unified Communications Manager Assistant 服务器的连接状态。
- **•** 在线/离<sup>线</sup> 指示您对管理员的可用性状态。
- **•** 呼叫控制正在进行/呼叫控制已停止 指示呼叫处理功能的可用性。
- **•** 向下过<sup>滤</sup> 指示呼叫过滤功能的可用性。

状态栏还会显示一个"弹出到最上面"图标,指示是否将控制台设置为在您接收来电时自动出现在桌 面。单击"弹出到最上面"图标可切换启用和禁用此功能。(缺省情况下,禁用此功能。)启用此功能 <sup>后</sup>图标会变暗(被按下)。

<sup>此</sup>外,您还可以从编辑 **>** 首选项菜单启用/禁用"弹出到最上面"功能。

#### 相关主题

- **•** 第 10 [页上的如何使用控制台](#page-19-1)
- **•** <sup>第</sup> 22 页上的如果[通过控制台使用内部通信功能](#page-31-0)
- **•** <sup>第</sup> 23 [页上的如何使用键](#page-32-0)盘快捷<sup>键</sup>
- **•** 第 25 页上的如何使用 [Assistant Console](#page-34-2) 处理呼叫

#### **Cisco Unified Communications Manager Assistant 19**

## <span id="page-29-0"></span>调整控制台布局

您可以自定义 Assistant Console 中各面板的大小和位置。使用"杳看"菜单可更改配色方案和字体, 以 <sup>及</sup>刷新初始缺省设置。

## $\mathcal{Q}$

提示 您可以将控制台设置为在您接收来电时自动出现在桌面。要启用此"弹出到最上面"功能,请 从主菜单选择**编辑 > 首选项**,然后单击"进行新呼叫时启用控制台"复选框。"弹出到最上 面"图标位于控制台屏幕底部的状态栏内。启用此功能后图标会变暗(被按下)。

#### 相关主题

- **•** 第 10 [页上的如何使用控制台](#page-19-1)
- **•** <sup>第</sup> 22 页上的如果[通过控制台使用内部通信功能](#page-31-0)
- **•** <sup>第</sup> 23 [页上的如何使用键](#page-32-0)盘快捷<sup>键</sup>
- **•** 第 25 页上的如何使用 [Assistant Console](#page-34-2) 处理呼叫

### <span id="page-29-1"></span>查看管理设置

您可以通过"登录"对话框查看管理设置,也可以从菜单栏选择编辑 **>** 设置。

注 您不必修改管理设置,除非系统管理员要求您修改。

<sup>有</sup>两种设置类型:

**•** <sup>基</sup>本设置

- **–** Cisco Unified Communications Manager Assistant 服务器主机名或 IP 地<sup>址</sup>
- **–** Cisco Unified Communications Manager Assistant 服务器端<sup>口</sup>
- **•** <sup>高</sup>级设置
	- **–** 启用/禁用跟踪

"高级设置"选项卡将显示跟踪文件所存储的位置。

- **•** 第 8 页上的 [Assistant Console](#page-17-0) 入门
- **•** <sup>第</sup> 23 [页上的如何使用键](#page-32-0)盘快捷<sup>键</sup>
- **•** 第 25 页上的如何使用 [Assistant Console](#page-34-2) 处理呼叫
- **•** 第 65 [页上的如何配置管理员功能](#page-74-2)

### <span id="page-30-0"></span>设置首选项

您可以在"首选项"菜单中启用以下两个设置:

- **•** 将控制台设置为在您接收来电时自动出现在桌<sup>面</sup> 要启用控制台的"弹出到最上面"功能,请从<sup>主</sup> 菜单选择**编辑 > 首选项**, 然后单击"进行新呼叫时启用控制台"复选框。"弹出到最上面"图标位 于控制台屏幕底部的状态栏内。启用此功能后图标会变暗。
- **•** 将您的计算机设置为开机时自动启动 Assistant Console 应用程序 要启用自动启动功能,请从主菜 单选择编辑 **<sup>&</sup>gt;** 首选项,然后单击"在计算机启动时自动启动控制台"复选框。Assistant Console <sup>将</sup> 在下次启动计算机时自动启动。

要禁用各项功能,请取消选中对应的复选框。

## <span id="page-30-1"></span>如何配合控制台使用鼠标和键盘

Assistant Console 提供多种鼠标键盘组合用以执行任何给定任务。

您可以:

- **•** 单击、右键单击和双击控制台项
- **•** 拖放控制台项
- **•** 使用键盘快捷<sup>键</sup>

例如,您可以选择以下选项来应答呼叫:

- **•** 单击应答呼叫控制按钮
- **•** <sup>双</sup>击"我的呼叫"面板中的呼叫
- 右键单击"我的呼叫"面板上的呼叫,然后从弹出菜单中选择**应答**
- **•** 使用键盘快捷<sup>键</sup>

有些任务可以通过拖放控制台项来完成。例如,要添加快速拨号列表项,您可以将所选的呼叫从"我的 呼叫"面板拖放至"快速拨号"面板。

 $\omega$ 

提示 您可以在"如何使用 [Assistant Console](#page-34-2) 处理呼叫"中查找到用于执行特定任务的所有选项, 例如 转接呼叫

#### 相关主题

- 第 8 页上的 [Assistant Console](#page-17-0) 入门
- **•** <sup>第</sup> 22 页上的如果[通过控制台使用内部通信功能](#page-31-0)
- **•** <sup>第</sup> 23 [页上的如何使用键](#page-32-0)盘快捷<sup>键</sup>
- **•** 第 25 页上的如何使用 [Assistant Console](#page-34-2) 处理呼叫

#### **Cisco Unified Communications Manager Assistant 21**

# <span id="page-31-0"></span>如果通过控制台使用内部通信功能

内部通信功能是由系统管理员配置的可选功能。它允许您通过内部通信线路与管理员进行通话。

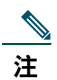

<sup>注</sup> <sup>如</sup>果您的电话不能使用内部通信功能,请与系统管理员联系。

#### **Cisco Unified IP** 电话 **7941G**、**7941G-GE**、**7961G**、**7961G-GE**、**7970G** 和 **7971G-GE**

要发出内部呼叫,请双击"我的呼叫"面板中管理员的名字。您也可以单击"我的管理员"面板中对应 的内部通信图标。

<sup>如</sup>果在发出内部呼叫前没有指定管理员,系统会将管理员列表顶部的管理员作为呼叫目标。

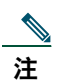

<sup>注</sup> 通过内部呼叫接通的管理员即是快速拨号按键的目标。

如果在发出内部呼叫时您的管理员没有接通其它呼叫,则您和管理员的免持话筒将同时打开。然后, 您 可以使用电话的免持话筒、头戴式耳机或听筒通话。

<sup>如</sup>果您的管理员在您发出内部呼叫时已接通另一呼叫,内部呼叫会在管理员的电话上振铃,并且必须手 动应答。管理员向您发出内部呼叫时您正处于忙线时的情况亦是如此。

要结束内部呼叫,请再次单击内部通信图标。

#### **Cisco Unified IP** 电话 **7940G** 和 **7960G**

要发出内部呼叫,请双击"我的呼叫"面板中管理员的名字。您也可以单击"我的管理员"面板中对应 的内部通信图标。

如果在发出内部呼叫时您的管理员没有接通其它呼叫,则您和管理员的免持话筒将同时打开。然后,您 可以使用电话的免持话筒、头戴式耳机或听筒通话。

<sup>如</sup>果您的管理员在您发出内部呼叫时已接通另一呼叫,内部呼叫会在管理员的电话上振铃,并且必须手 动应答。管理员向您发出内部呼叫时您正处于忙线时的情况亦是如此。

要结束内部呼叫,请再次单击内部通信图标。

- **•** 第 8 页上的 [Assistant Console](#page-17-0) 入门
- **•** 第 10 [页上的如何使用控制台](#page-19-1)
- **•** <sup>第</sup> 23 [页上的如何使用键](#page-32-0)盘快捷<sup>键</sup>
- **•** 第 33 页上的助理 如何在电话上使用 [Cisco Unified Communications Manager Assistant](#page-42-1)

# <span id="page-32-1"></span><span id="page-32-0"></span>如何使用键盘快捷键

您可以使用键盘快捷键而不是鼠标来操作 Assistant Console 上的大部分工具和功能。键盘快捷键可以帮 助您更高效地处理呼叫。

您可以使用初始缺省快捷键,也可以根据需要自定义快捷键。Cisco Unified Communications Manager Assistant 会在您下次登录时记住自定义的快捷键。

#### 查看快捷键

在菜单栏中单击该项以显示命令和快捷键。键盘快捷键与大部分菜单命令相关联。

此外, 您还可以通过"编辑快捷键"窗口来杳看快捷键。选择**编辑 > 键盘快捷键**打开该窗口, 然后从列 表中选择菜单命令以查看相关联的快捷键。

例如,如果您在"编辑快捷键"窗口中选择"呼叫">"应答",则可以看到初始缺省快捷键使用控制键 (Ctrl) 和 A 键的组合 (Ctrl-A)。

#### 自定义键盘快捷键

要自定义键盘快捷键,请从菜单栏选择编辑 **>** 键盘快捷键。从列表中选择菜单命令,然后单击 Ctrl、 Shift 或 Alt 分配快捷键的第一部分。接下来,在"键"字段输入字母或数字分配快捷键的最后一部分。 单击保存将新的键盘快捷键分配给所选的命令。

#### 使用快捷键

<sup>要</sup>激活快捷键,请按下快捷键组合中的第一个键,然后按第二个键。例如,如果您要使用 Ctrl-L 快捷<sup>键</sup> 将呼叫置于保留状态,请按下 **Ctrl**,然后按 **<sup>L</sup>**。

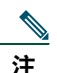

<sup>注</sup> 为使键盘快捷键起作用,"Assistant Console "页面必须为桌面上的活动窗口。

- **•** 第 8 页上的 [Assistant Console](#page-17-0) 入门
- **•** 第 10 [页上的如何使用控制台](#page-19-1)
- **•** <sup>第</sup> 22 页上的如果[通过控制台使用内部通信功能](#page-31-0)
- **•** 第 25 页上的如何使用 [Assistant Console](#page-34-2) 处理呼叫

# <span id="page-33-0"></span>您和管理员将如何使用 **Cisco Unified Communications Manager Assistant**

您将通过电话和 Assistant Console 使用 Cisco Unified Communications Manager Assistant 来为管理员处 理呼叫。例如,当您为管理员应答呼叫时,可能需要通过双击 Assistant Console 上的内部通信线路咨询 管理员。如果管理员选择代答该呼叫, 您则可以前转该呼叫, 方法是在 Assistant Console 上选择"重定 向"呼叫按键或在电话上选择重定向软键。如果管理员需要主叫方留言,您可以将该呼叫前转至管理员 的语音留言系统,方法是选择"转接到语音邮件"呼叫按键或选择去语音软键。

管理员主要通过 Cisco Unified IP 电话来使用 Cisco Unified Communications Manager Assistant 的功能。 例如,您的管理员可能预期接到房地产经纪人的呼叫。管理员会启用助理监控来监控来电。当房地产<sup>经</sup> <sup>纪</sup>人的号码出现时,管理员可以使用截接软键截接该呼叫。管理员使用 Cisco Unified Communications Manager Assistant 的另一个例子是,按电话上的重定向软键将正在振铃的呼叫转移给您。管理员可以确 <sup>认</sup>您是否已应答转移的呼叫,并可通过查看电话 LCD 屏幕上的 Cisco Unified Communications Manager Assistant 状态窗口来监视呼叫持续时间。

## $\mathcal{Q}$

**提示** 您或您的助理可以通过"管理员配置"窗口自定义管理员功能。要打开此窗口,请从菜单栏选 <sup>择</sup>管理员 **>** 配置,或右键单击"我的管理员"面板中管理员行的任意位置,然后选择配置。

- **•** 第 8 页上的 [Assistant Console](#page-17-0) 入门
- **•** 第 10 [页上的如何使用控制台](#page-19-1)
- **•** <sup>第</sup> 22 页上的如果[通过控制台使用内部通信功能](#page-31-0)
- **•** <sup>第</sup> 23 [页上的如何使用键](#page-32-0)盘快捷<sup>键</sup>
- **•** 第 47 页上的管理员 — [Cisco Unified Communications Manager Assistant](#page-56-1) 处于共享线路模式时如何 [使用电话](#page-56-1)
- **•** 第 51 页上的管理员 — [Cisco Unified Communications Manager Assistant](#page-60-1) 处于代理线路模式时如何 [使用电话](#page-60-1)
- **•** 第 65 [页上的如何配置管理员功能](#page-74-2)

# <span id="page-34-2"></span><span id="page-34-0"></span>如何使用 **Assistant Console** 处理呼叫

您可以使用鼠标和键盘,通过 Assistant Console 发出、应答、转接、结束和以其它方式处理呼叫。

 $\mathscr{O}$ 

<sup>注</sup> <sup>确</sup>保在控制台上选中(突出显示)所要处理的呼叫。如果"呼叫控制"按键和菜单项与选中的 呼叫不相关,它们则会变为灰色(未激活)。

要了解详细信息,请参阅以下呼叫处理主题:

- **•** <sup>第</sup> 25 [页上的如何](#page-34-1)发出呼叫
- **•** 第 26 [页上的如何应答呼叫](#page-35-0)
- **•** 第 26 [页上的如何结束呼叫](#page-35-1)
- **•** 第 27 [页上的如何保留呼叫](#page-36-0)
- **•** 第 28 [页上的如何转接呼叫](#page-37-0)
- **•** <sup>第</sup> 29 [页上的如何](#page-38-0)建立会议呼叫
- **•** <sup>第</sup> 30 [页上的如何将呼叫转移至](#page-39-0)另一个号码
- **•** <sup>第</sup> 31 [页上的如何](#page-40-0)发送呼叫到语音留言服<sup>务</sup>

# <span id="page-34-1"></span>如何发出呼叫

要通过 Assistant Console 发出呼叫, 请选择以下任一选项:

- **•** 单击拨号呼叫控制按键。
- 右键单击"我的呼叫"面板上的电话线路,然后从弹出菜单中选择**拨号**。
- **•** <sup>从</sup>菜单栏选择呼叫 **>** 拨号。
- **•** <sup>双</sup>击快速拨号或电话号码。
- **•** 将电话号码拖放到"我的呼叫"面板。
- **•** 使用相关的键盘快捷键。
- **•** <sup>在</sup>桌面上打开并激活控制台后,使用键盘输入要呼叫的电话号码,然后按 **Enter**。您可以在控制台<sup>底</sup> 部的状态栏中看到所呼叫的号码。

如果"输入号码"弹出窗口出现,请输入要呼叫的电话号码,然后单击确定。 <sup>完</sup>全按照通过 Cisco Unified IP 电话发出呼叫的方式输入所要拨打的号码。 <sup>从</sup> Assistant Console 发出的呼叫将使用助理电话的第一条物理线路。

### 相关主题

- 第 8 页上的 [Assistant Console](#page-17-2) 入门
- **•** <sup>第</sup> 23 [页上的如何使用键](#page-32-1)盘快捷<sup>键</sup>
- **•** 第 25 页上的如何使用 [Assistant Console](#page-34-0) 处理呼叫

# <span id="page-35-0"></span>如何应答呼叫

要应答所选的呼叫,请选择以下任一选项:

- **•** 单击应答呼叫控制按键。
- **•** 在"我的呼叫"面板中双击振铃的呼叫。
- **•** <sup>右</sup>键单击该呼叫,然后从弹出菜单中选择应答。
- **•** <sup>从</sup>菜单栏选择呼叫 **>** 应答。
- **•** 使用相关的键盘快捷键。

<sup>如</sup>果您要应答的来电没有被选中(突出显示),请单击选中该来电,然后再执行以上任一操作。

#### 相关主题

- 第 8 页上的 [Assistant Console](#page-17-2) 入门
- **•** <sup>第</sup> 23 [页上的如何使用键](#page-32-1)盘快捷<sup>键</sup>
- **•** 第 25 页上的如何使用 [Assistant Console](#page-34-0) 处理呼叫

# <span id="page-35-1"></span>如何结束呼叫

要结束所选的呼叫,请选择以下任一选项:

- **•** 单击挂机呼叫控制按键。
- **•** <sup>右</sup>键单击该呼叫,然后从弹出菜单中选择挂机。
- **•** <sup>从</sup>菜单栏选择呼叫 **>** 挂机。
- **•** 使用相关的键盘快捷键。
#### 相关主题

- 第 8 页上的 [Assistant Console](#page-17-0) 入门
- **•** <sup>第</sup> 23 [页上的如何使用键](#page-32-0)盘快捷<sup>键</sup>
- **•** 第 25 页上的如何使用 [Assistant Console](#page-34-0) 处理呼叫

## 如何保留呼叫

要保留所选的呼叫,请选择以下任一选项:

- **•** 单击保留呼叫控制按键。
- **•** <sup>双</sup>击已接通的呼叫。
- **•** <sup>右</sup>键单击该呼叫,然后从弹出菜单中选择保留。
- **•** <sup>从</sup>菜单栏选择呼叫 **>** 保留。
- **•** 使用相关的键盘快捷键。

#### 相关主题

- 第 8 页上的 [Assistant Console](#page-17-0) 入门
- **•** <sup>第</sup> 23 [页上的如何使用键](#page-32-0)盘快捷<sup>键</sup>
- **•** 第 25 页上的如何使用 [Assistant Console](#page-34-0) 处理呼叫

## 如何解除呼叫保留

<sup>要</sup>解除所选呼叫的保留状态,请选择以下任一操作:

- **•** 单击继续呼叫控制按键。
- **•** <sup>双</sup>击保留的呼叫。
- **•** <sup>右</sup>键单击该呼叫,然后从弹出菜单中选择继续。
- **•** <sup>从</sup>菜单栏选择呼叫 **>** 继续。
- **•** 使用相关的键盘快捷键。

- 第 8 页上的 [Assistant Console](#page-17-0) 入门
- **•** <sup>第</sup> 23 [页上的如何使用键](#page-32-0)盘快捷<sup>键</sup>
- **•** 第 25 页上的如何使用 [Assistant Console](#page-34-0) 处理呼叫

# 如何转接呼叫

转接呼叫的方式有三种:

- **•** 转接 <sup>立</sup>即重定向呼叫,而不允许您与转接接受者(接收转接呼叫的人员)通话。
- **•** 咨询转接 允许您先与转接接受者通话,然后再重定向呼叫。
- **•** 直接转接 直接接通两个呼叫(激活的呼叫和保留的呼叫)。

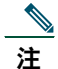

<sup>注</sup> 您必须先应答呼叫后才能进行转接。呼叫一经转接后就无法取回(除非呼叫转接回您的电 话话)。

#### 转接

要转接所选的呼叫,请选择以下任一选项:

- **•** 单击转接呼叫控制按键。
- **•** <sup>右</sup>键单击该呼叫,然后从弹出菜单中选择转接。
- **•** <sup>从</sup>菜单栏选择呼叫 **>** 转接。
- **•** 将该呼叫拖放到"快速拨号"面板中的列表项。
- **•** 将该呼叫拖放到"目录"面板中的列表项。
- **•** 使用相关的键盘快捷键。

如果没有将呼叫拖放到"快速拨号"或"目录"面板中,"输入号码"弹出窗口将出现。输入转接接受 者的电话号码,然后单击确定。

#### 咨询呼叫转接

要对所选呼叫进行咨询转接,请执行以下任一操作:

- **•** 单击咨询呼叫转接呼叫控制按键。
- **•** <sup>右</sup>键单击该呼叫,然后从弹出菜单中选择咨询呼叫转接。
- **•** <sup>从</sup>菜单栏选择呼叫 **>** 咨询呼叫转接。
- 在"快速拨号"或"目录"面板中,右键单击要转接呼叫的列表项,然后从弹出菜单中选择**咨询呼** 叫转接。
- **•** 使用相关的键盘快捷键。

如果"输入号码"弹出窗口出现, 请输入转接接受者的电话号码, 然后单击确定。

与接受者通话后,再次单击**咨询呼叫转接**按键以完成转接。<br>**《** 

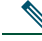

<sup>注</sup> <sup>如</sup>果电话正在振铃或者使用拖放的方法,则无法完成咨询呼叫转接。您必须与接受者通话才能 <sup>完</sup>成咨询呼叫转接。

#### 直接转接

要直接转接一对呼叫,先选中这两个呼叫,然后执行以下任一选项:

- **•** 单击直接转接呼叫控制按键。
- **•** <sup>右</sup>键单击该呼叫,然后从弹出菜单中选择直接转接。
- **•** <sup>从</sup>菜单栏选择呼叫 **>** 直接转接。

#### 相关主题

- **•** 第 8 页上的 [Assistant Console](#page-17-0) 入门
- **•** <sup>第</sup> 23 [页上的如何使用键](#page-32-0)盘快捷<sup>键</sup>
- **•** 第 25 页上的如何使用 [Assistant Console](#page-34-0) 处理呼叫

## 如何建立会议呼叫

<sup>建</sup>立会议呼叫的方法有两种:

- **•** 会议 您可以发起呼叫并将出席者添加到会议中。
- **•** 加入 您可以将激活的呼叫和保留的呼叫连接至单个会议呼叫。

要将会议出席者添加到所选的激活呼叫,请选择以下任一选项:

- **•** 单击会议呼叫控制按键。
- **•** <sup>右</sup>键单击该呼叫,然后从弹出菜单中选择会议。
- **•** <sup>从</sup>菜单栏选择呼叫 **>** 会议。
- **•** <sup>右</sup>键单击快速拨号或"目录"面板上的列表项,然后从弹出菜单中选择会议。
- **•** 使用相关的键盘快捷键。

如果"输入号码"弹出窗口出现,请输入会议出席者的电话号码,然后单击确定。 与新的会议出席者通话后,请再次单击会议按键将其添加到呼叫中。 要使用加入功能建立会议呼叫,请突出显示要进行会议的呼叫,然后选择以下任一选项:

- **•** 单击加入呼叫控制按键。
- **•** <sup>右</sup>键单击该呼叫,然后从弹出菜单中选择加入。
- **•** <sup>从</sup>菜单栏选择呼叫 **>** 加入。

#### 相关主题

- **•** 第 8 页上的 [Assistant Console](#page-17-0) 入门
- **•** <sup>第</sup> 23 [页上的如何使用键](#page-32-0)盘快捷<sup>键</sup>
- **•** 第 25 页上的如何使用 [Assistant Console](#page-34-0) 处理呼叫

#### **Cisco Unified Communications Manager Assistant 29**

# 如何将呼叫转移至另一个号码

使用"重定向"将所选的呼叫转移至预定的目标号码。您可以重定向正在振铃、已接通或保留的呼叫。 在代理线路模式中,初始缺省目标是呼叫的原定目标 — 管理员。在共享模式中,不存在缺省目标。但 是,您可以将目标配置为任何一个有效的电话号码或分机。

有关详细信息,请参阅以下内容:

- **•** 第 30 [页上的如何使用"重定向"](#page-39-0)
- **•** 第 30 [页上的如何配置转移目标](#page-39-1)

### <span id="page-39-0"></span>如何使用"重定向"

要将所选的呼叫重定向至转移目标,请执行以下任一操作:

- **•** 单击重定向呼叫控制按键。
- **•** <sup>右</sup>键单击该呼叫,然后从弹出菜单中选择重定向。
- **•** <sup>从</sup>菜单栏选择呼叫 **>** 重定向。
- **•** 使用相关的键盘快捷键。

#### 提示

- **•** "转接"要求每次使用时指定一个目标,而"重定向"可以将呼叫发送到一个预定的目标号码。
- **•** 您可以转移正在振铃、已接通或保留的呼叫。
- **•** 您无法转移在自己的电话线路(而不是管理员代理线路)上发出或接收的呼叫。

#### 相关主题

**•** 第 30 [页上的如何配置转移目标](#page-39-1)

### <span id="page-39-1"></span>如何配置转移目标

您可以将转移目标设置为呼叫的原定目标 — 管理员,或者是另一个电话号码。

要杳看或更改目标,请从菜单栏选择**编辑 > 重定向**。随即将出现"转移目标"弹出窗口。

在共享线路模式中,在文本框内输入电话号码或办公室分机。请完全按照从办公室电话拨号的方式输<sup>入</sup> 号码。

在代理线路模式中,您可以在"管理员"或"电话号码"目标之间切换选择。如果您选择"电话号码" 选项,则请输入电话号码或办公室分机。请完全按照从办公室电话拨号的方式输入号码。 单击保存以保存您的更改。

#### 提示

- **•** <sup>除</sup>配置您自己的转移目标外,您还可以为您的管理员配置此目标。管理员的转移目标与您的目标有 所不同。有关说明,请参阅第 67 [页上的如何为管理员配置转移目标。](#page-76-0)
- **•** 您可以使用 Cisco Unified IP 电话转移呼叫。应答该呼叫,然后按 Cisco Unified IP 电话上的重定向 软键,将呼叫转接至您的转移目标。

#### 相关主题

- **•** 第 8 页上的 [Assistant Console](#page-17-0) 入门
- **•** 第 25 页上的如何使用 [Assistant Console](#page-34-0) 处理呼叫
- **•** 第 30 [页上的如何使用"重定向"](#page-39-0)
- **•** 第 33 页上的助理 如何在电话上使用 [Cisco Unified Communications Manager Assistant](#page-42-0)
- **•** 第 65 [页上的如何配置管理员功能](#page-74-0)

## 如何发送呼叫到语音留言服务

代表管理员处理呼叫时,您可以将正在振铃或已接通的呼叫转接至管理员的语音留言服务。 要将所选的呼叫发送至语音留言服务,请选择以下任一选项:

- **•** 单击转接到语音邮件呼叫控制按键。
- **•** <sup>右</sup>键单击该呼叫,然后从弹出菜单中选择转接到语音邮件。
- **•** <sup>从</sup>菜单栏选择呼叫 **>** 转接到语音邮件。
- **•** 使用相关的键盘快捷键。

#### 提示

- **•** <sup>您</sup>也可以通过 Cisco Unified IP 电话执行此任务。应答该呼叫,然后按 Cisco Unified IP 电话上的<sup>去</sup> 语音软键,将管理员的呼叫转接至其语音留言服务。
- **•** 此功能不适用于您在自己的电话线路上发出或接收的呼叫。它仅适用于管理员的代理线路上的呼叫。

- **•** 第 8 页上的 [Assistant Console](#page-17-0) 入门
- **•** <sup>第</sup> 23 [页上的如何使用键](#page-32-0)盘快捷<sup>键</sup>
- **•** 第 25 页上的如何使用 [Assistant Console](#page-34-0) 处理呼叫
- **•** 第 33 页上的助理 如何在电话上使用 [Cisco Unified Communications Manager Assistant](#page-42-0)

# <span id="page-42-0"></span>助理 — 如何在电话上使用 **Cisco Unified Communications Manager Assistant**

您可以直接通过 Cisco Unified IP 电话访问 Cisco Unified Communications Manager Assistant 的一些功 能。除独特振铃音外,所有这些功能都可以通过 Assistant Console 应用程序访问。

Cisco Unified Communications Manager Assistant 允许助理使用实际的电话按键和软键执行助理能在 Cisco Unified Communications Manager Assistant Console 应用程序上执行的大多数任务。

助理电话上的 Cisco Unified Communications Manager Assistant 功能同时可用于 Assistant Console 应用 程序。

以下电话均支持助理电话的 Cisco Unified Communications Manager Assistant:

- **•** Cisco Unified IP 电话 7971G-GE
- **•** Cisco Unified IP 电话 7970G
- **•** Cisco Unified IP 电话 7961G
- **•** Cisco Unified IP 电话 7961G-GE
- **•** Cisco Unified IP 电话 7960G
- **•** Cisco Unified IP 电话 7941G
- **•** Cisco Unified IP 电话 7941G-GE
- **•** Cisco Unified IP 电话 7940G

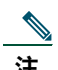

注 Cisco 强烈建议: 使用助理电话的 Cisco Unified Communications Manager Assistant 时, 最多允 <sup>许</sup>一名助理支持五名管理员。

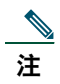

注 管理员(使用 web URL)或助理(使用控制台应用程序)均可设置首选助理,但不能使用电话 本身进行设置。

<sup>本</sup>节包含以下主题:

- **•** <sup>第</sup> 34 [页上的代理线路](#page-43-0)与共享线路模式 <sup>介</sup>绍 Cisco Unified Communications Manager Assistant <sup>运</sup> <sup>行</sup>使用的两种模式。
- **•** <sup>第</sup> 35 页上的在助理电话上登录 [Manager Assistant](#page-44-0) <sup>介</sup>绍在电话上的登录程序。
- **•** <sup>第</sup> 36 页上的检[查管理员的状态](#page-45-0) <sup>介</sup>绍助理支持的每位管理员的状态信息。
- **•** <sup>第</sup> 38 [页上的处理呼叫](#page-47-0)与执行其他操作 <sup>介</sup>绍助理可执行的应答、转接、转移呼叫以及其它操作。
- **•** <sup>第</sup> 39 页上的如何使用电话上的 [Manager Assistant](#page-48-0) 应答呼叫 <sup>介</sup>绍助理应答呼叫的三种方法。
- **•** <sup>第</sup> 40 [页上的配置管理员设置](#page-49-0) <sup>介</sup>绍助理支持管理员时可控制的各种设置。
- **•** <sup>第</sup> 42 [页上的配置助理设置](#page-51-0) <sup>介</sup>绍如何设置助理相关项,如转移目标和管理员状态排序。
- **•** <sup>第</sup> 45 [页上的如何自定](#page-54-0)义独特振铃音功能 <sup>介</sup>绍关联每条电话线路振铃类型的步骤。

# <span id="page-43-0"></span>代理线路与共享线路模式

Cisco Unified Communications Manager Assistant 应用程序可以帮助助理更高效地为管理员处理呼叫。 Cisco Unified Communications Manager Assistant 可以共享线路模式和代理线路模式工作。此模式由<sup>系</sup> 统管理员设置。

## 共享线路模式

作为一个助理,如果您是以共享线路模式使用 Cisco Unified Communications Manager Assistant, 将分 配到与管理员的电话号码相同的号码。您可以使用此共享号码代表管理员处理呼叫。

## 代理线路模式

如果您以代理线路模式使用 Cisco Unified Communications Manager Assistant, 您的管理员会分配到一个电 <sup>话</sup>号码,而您则会分配到一个用作代理的替代电话号码。您可以使用此代理号码代表管理员处理呼叫。

## 识别模式

开始之前, 您应当确定系统管理员为您选择了哪一种模式。检查"管理员设置"屏幕:

- **•** <sup>如</sup>果是在共享线路模式下,此屏幕仅显示"免打扰"选项。
- **•** <sup>如</sup>果是在代理线路模式下,此屏幕会显示多个选项。

## <span id="page-44-0"></span>在助理电话上登录 **Manager Assistant**

要在助理电话上登录 Cisco Unified Communications Manager Assistant,请执行以下步骤:

#### 步骤

- 步骤**<sup>1</sup>** 按电话上的服务按键。
- 步骤**<sup>2</sup>** <sup>选</sup>择主 **IPMA** 电话服务。
- 步骤**<sup>3</sup>** <sup>输</sup>入您的用户 ID 和个人识别码,然后按提交。 随即应出现"管理员状态"屏幕(请参阅[图](#page-44-1) 5)。

#### <span id="page-44-1"></span>图 *5* 管理员状态屏幕

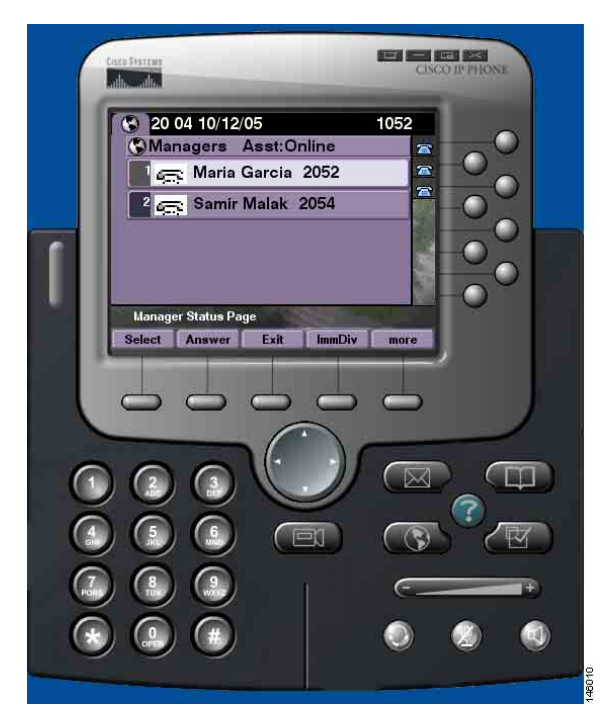

注 如果"主 IPMA 服务"关闭, 助理的电话屏幕将不会更新指示此状态。但是, 如果尝试使用某 软键,助理则会收到"找不到主机"的异常消息。在此情况下,助理必须从"IP 服务"菜单手 动选择次 IPMA 电话服务, 然后再登录。

# <span id="page-45-0"></span>检查管理员的状态

[图](#page-44-1)<sup>5</sup> <sup>显</sup>示了"管理员状态"屏幕的示例。此屏幕包含特定助理支持的所有管理员的列表。 <sup>本</sup>节介绍屏幕上显示的信息以及屏幕上显示的软键。

### <span id="page-45-1"></span>管理员状态屏幕上显示的信息

对于助理支持的每位管理员,将显示以下信息:

- **•** 管理员的助理状态<sup>行</sup> 指示助理是否在线。
- **•** <sup>列</sup>表中的管理员数<sup>量</sup> 帮助您快速确定列表中的管理员数量。
- **•** 管理员姓<sup>名</sup> 按以下顺序排序:
	- **–** <sup>新</sup>呼叫提示
	- **–** <sup>变</sup>更管理员的挂机状态
	- **–** <sup>挂</sup><sup>机</sup>
- **•** 管理员姓名左侧的状态图<sup>标</sup> 有关这些状态图标的列表和说明,请参阅表 [4](#page-46-0)。
- **•** 管理员代理线路

### 呼叫状态图标

<sup>表</sup> [4](#page-46-0) <sup>显</sup>示和介绍了各种呼叫状态图标(位于"管理员状态"屏幕上管理员姓名的左侧)。

#### <span id="page-46-0"></span>表 4 呼叫状态图标

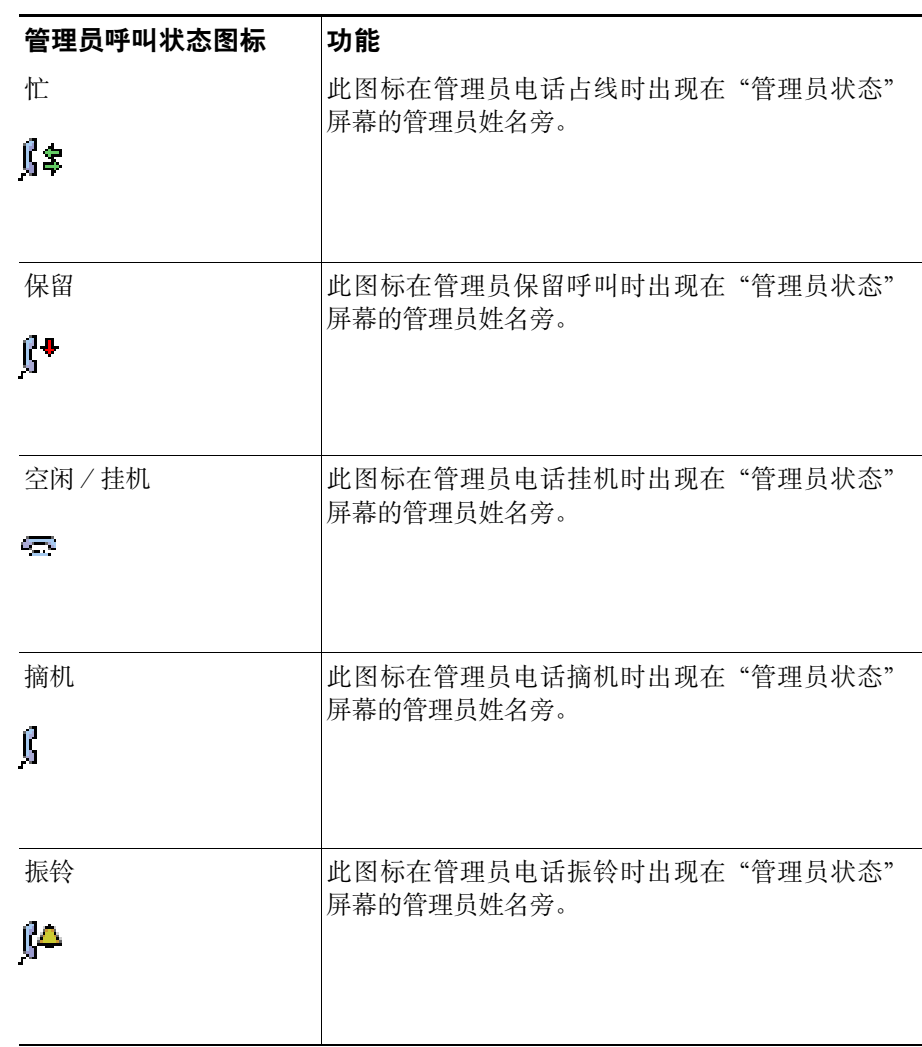

#### 表 4 呼叫状态图标(续)

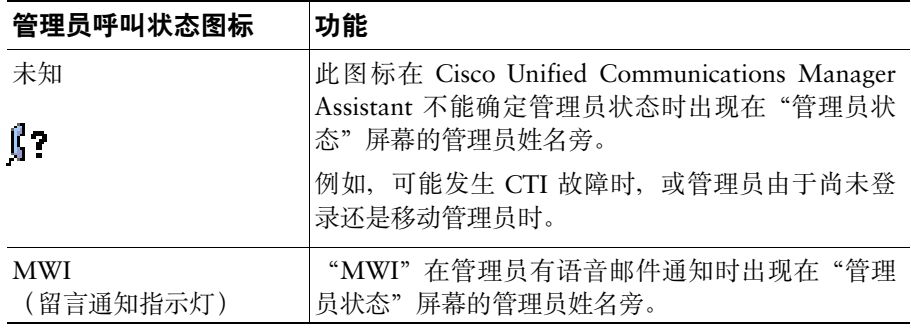

## <span id="page-47-0"></span>处理呼叫与执行其他操作

表 [5](#page-47-1) 介绍了出现在"管理员状态"屏幕上的软键。此类软键可帮助您执行各种呼叫处理任务。

#### <span id="page-47-1"></span>表 5 助理电话上的软键

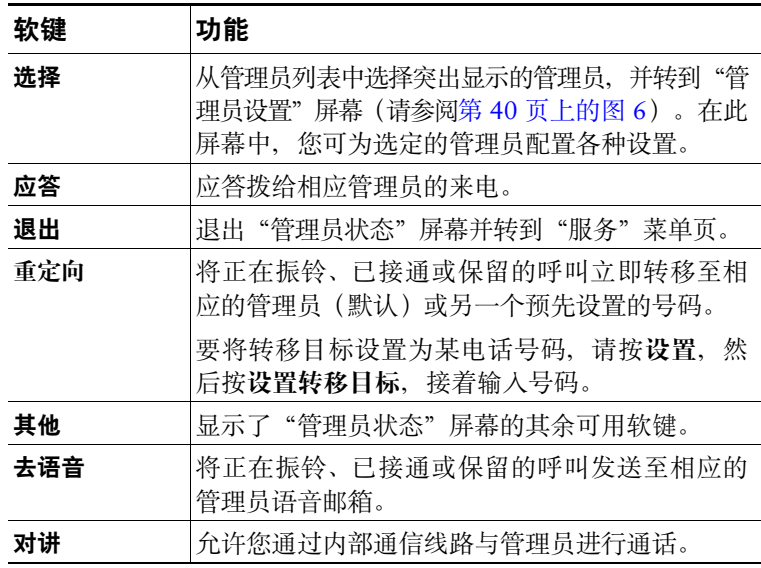

#### 表 5 助理电话上的软键(续)

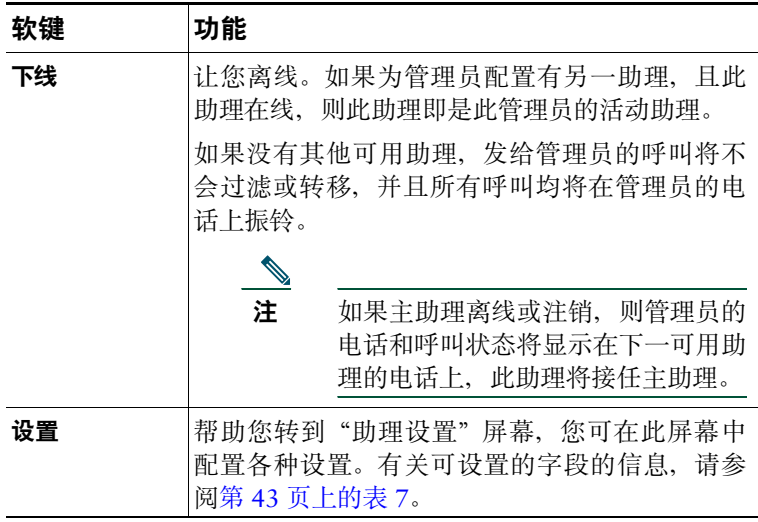

## <span id="page-48-0"></span>如何使用电话上的 **Manager Assistant** 应答呼叫

您可以使用以下三种方式之一, 应答"管理员状态"页上显示的管理员的呼叫:

- **•** 按"管理员状态"页上的应答软键。
- **•** <sup>选</sup>择振铃呼叫的"线路"按键或"扬声器"按键。
- **•** <sup>退</sup>出 Cisco Unified Communications Manager Assistant 屏幕,并选择呼叫处理屏幕上的"应答"按 <sup>键</sup>(在您退出 Cisco Unified Communications Manager Assistant 屏幕后即可看到呼叫处理屏幕)。 "呼叫处理"屏幕将显示呼叫的原始号码,并包含应答、重定向和去语音软键。

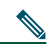

**注 在使用其中一种方法应答呼叫之后,如果未显示 Cisco Unified Communications Manager Assistant** 屏幕,则呼叫处理屏幕已覆盖此屏幕。此时,请照常使用呼叫处理屏幕上的软键, Cisco Unified Communications Manager Assistant 不会控制这些功能。

# <span id="page-49-0"></span>配置管理员设置

[图](#page-49-1)<sup>6</sup> <sup>显</sup>示了"管理员设置"屏幕,此屏幕在您从"管理员状态"屏幕显示的列表中选择管理员后出<sup>现</sup> (请参阅[图](#page-44-1) 5)。

<sup>表</sup> [6](#page-50-0) <sup>介</sup>绍了如何在此屏幕中设置字段。

#### <span id="page-49-1"></span>图 6 管理员设置屏幕

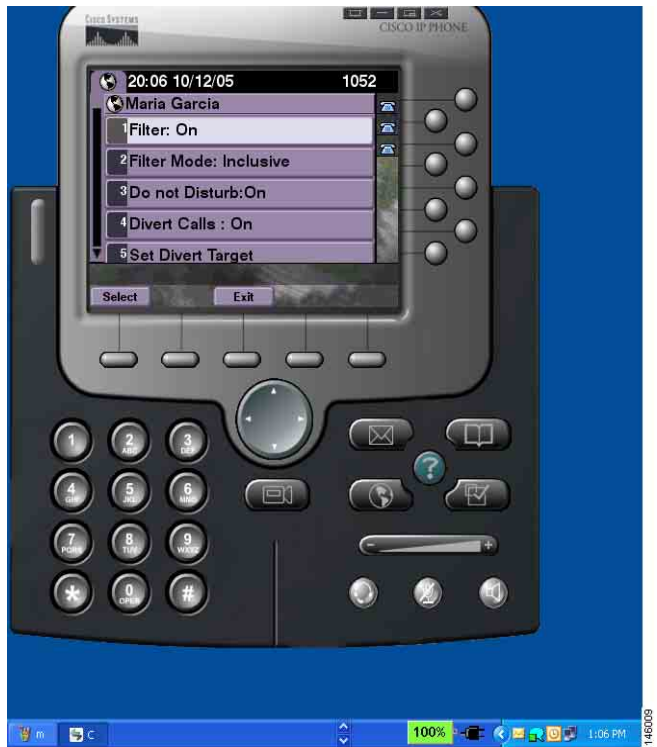

#### <span id="page-50-0"></span>表 6 管理员设置字段

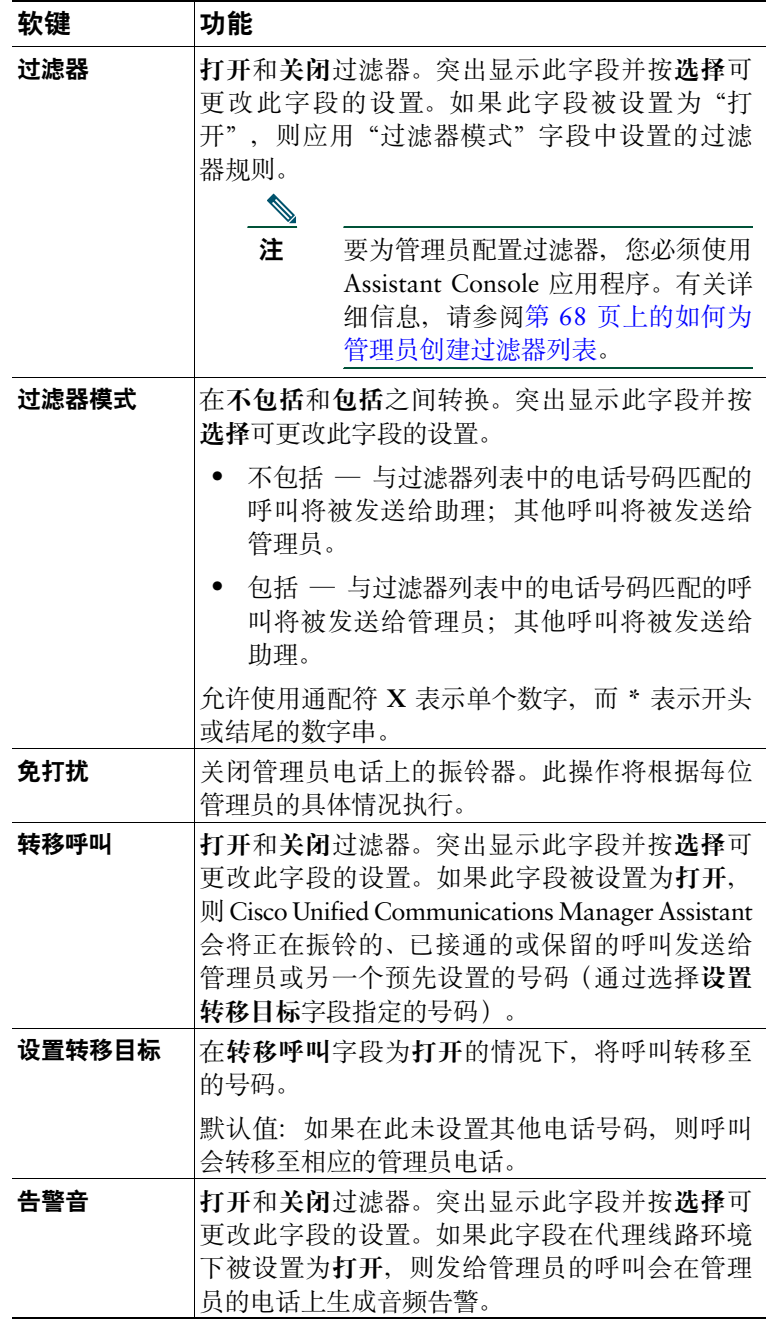

# <span id="page-51-0"></span>配置助理设置

[图](#page-44-1) 7 显示了"助理设置"屏幕, 此屏幕在您在"管理员状态"屏幕中按设置软键后出现(请参阅图 5)。 使用"助理设置"屏幕可为"管理员状态"屏幕配置诸如转移目标和排序等项。

<sup>表</sup> [7](#page-52-0) <sup>介</sup>绍了如何在此屏幕中设置字段。

<sup>表</sup> [8](#page-53-0) <sup>介</sup>绍了如何使用此屏幕中的软键。

#### <span id="page-51-1"></span>图 *7* 助理设置

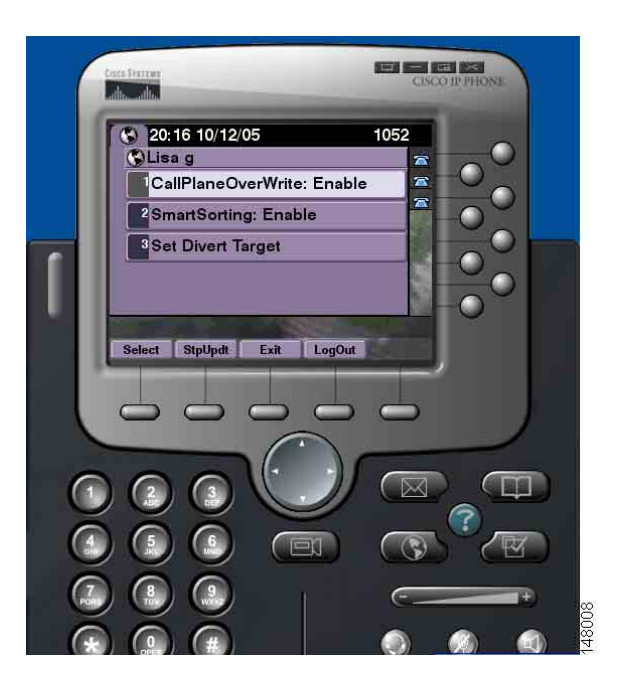

#### <span id="page-52-0"></span>表 7 助理设置字段

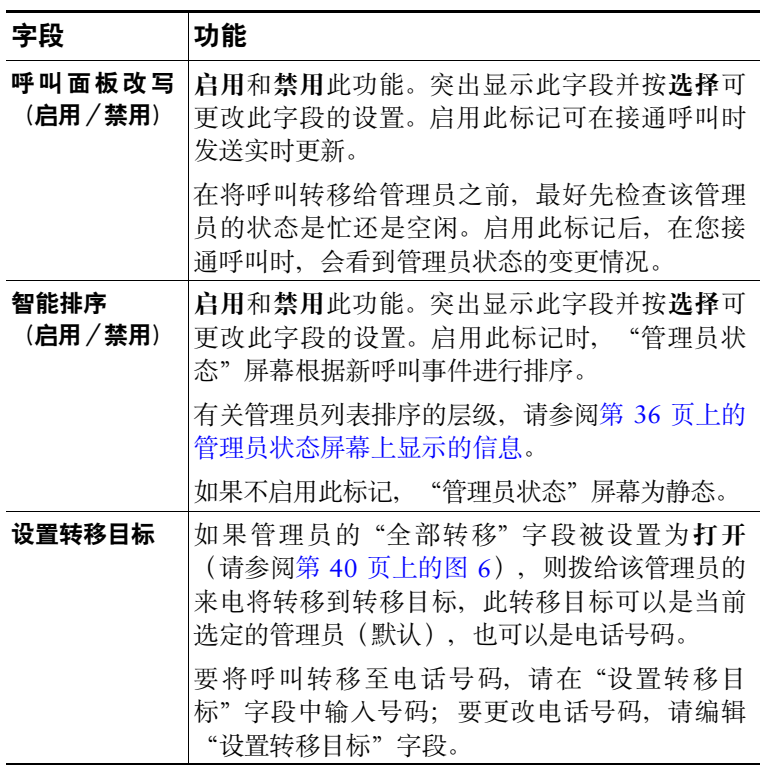

#### <span id="page-53-0"></span>表 8 助理设置软键

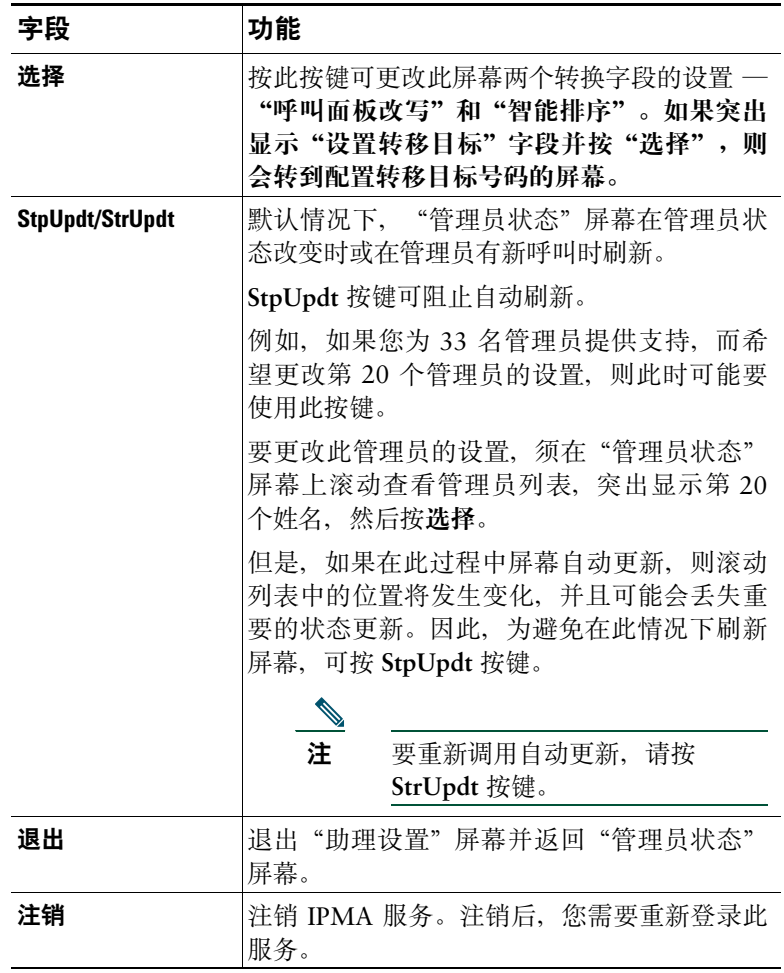

## <span id="page-54-0"></span>如何自定义独特振铃音功能

独特振铃音可让您将不同的铃音类型关联到不同的电话线路。您可以将管理员的代理线路与某种独特的 铃音关联,从而可以迅速区分打给您的来电和打给管理员的来电。

使用以下操作步骤直接在电话上自定义独特振铃音功能。

#### 步骤

- 步骤**<sup>1</sup>** <sup>按</sup> Cisco Unified IP 电话上的设置按键。
- 步骤**<sup>2</sup>** 使用导航按键从"设置"菜单中选择振铃类型(或者按电话键盘上的 **<sup>2</sup>**)。 电话上的每条线路及其选定的振铃类型都会显示于电话的 LCD 屏幕中。所有线路都使用缺省<sup>振</sup> <sup>铃</sup>类型作为初始值。
- 步骤**<sup>3</sup>** 要更改某一线路的振铃类型,请使用导航按钮选择线路,然后按选择软键。

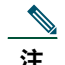

- 注 要识别与特定管理员关联的管理员代理线路,可查看 Assistant Console 应用程序的"我的 呼叫"面板。上面显示了管理员代理线路和管理员的名字。(管理员的代理线路是您代管 理员接听来电的线路。)
- 步骤**<sup>4</sup>** 使用导航按键在所选线路的可用铃音列表中滚动。要试听振铃类型的样本,请选择振铃类型, <sup>然</sup>后按播放软键。
- 步骤**<sup>5</sup>** 要关联新的振铃类型,请按选择及确定软键。
- 步骤**<sup>6</sup>** <sup>重</sup>复步骤 3 步骤 5 以自定义另一条选定线路的振铃类型。
- 步骤**<sup>7</sup>** <sup>按</sup>退出软键退出振铃类型菜单。

# 管理员 — **Cisco Unified Communications Manager Assistant** 处于共享线路模式时如何使用电话

Cisco Unified Communications Manager Assistant 能增强电话的功能,让您和助理能更高效地处理呼 叫。系统管理员在配置 Cisco Unified Communications Manager Assistant 时已选择了一种运行模式 — <sup>共</sup> 享线路模式或代理线路模式。在共享线路模式中,您和助理会分配到同一个电话号码。您的助理可以使 用该共享号码代您处理呼叫。在代理线路模式中,您分配到一个电话号码,您的助理则分配到一个用作 代理的替代号码。您的助理可以使用该代理号码代您处理呼叫。开始之前,您应当确定系统管理员为您 <sup>选</sup>择了哪一种模式。请参阅"[Cisco Unified Communications Manager Assistant](#page-10-0) 简介"。

Cisco Unified Communications Manager Assistant 配置为共享线路模式时,管理员可以使用以下功能:

- **•** Cisco Unified IP 电话增强的呼叫处理功能 在电话的 LCD 屏幕上提供新的软键和状态窗口。
- **•** 内部通信功能 允许您向助理发出内部呼叫和接收助理发出的内部呼叫。
- **•** <sup>基</sup>于 Web 的功能配置 允许您通过"管理员配置"窗口自定义"转移"目标。或者,您的助理<sup>也</sup> 可以通过 Assistant Console 代您配置此功能。

详细信息请参阅以下主题:

- **•** 第 3 [页上的如何识别管理员电话上的模式](#page-12-0)
- **•** 第 48 [页上的如何转移和转接呼叫](#page-57-0)
- **•** <sup>第</sup> 49 [页上的如何使用内部通信功能](#page-58-0)与助理通话
- **•** 第 50 [页上的如何禁用电话上的振铃器](#page-59-0)
- **•** 第 66 页上的管理员 [如何访问管理员配置](#page-75-0)

# <span id="page-57-2"></span>使用 **Cisco** 分机移动

#### 步骤

要将 Cisco Unified Communications Manager Assistant 用于 Cisco 分机移动, 请执行以下步骤:

步骤**<sup>1</sup>** 登录至 Cisco 分机移动。 步骤**<sup>2</sup>** 在"服务"菜单中选择"助理服务"。

有关 Cisco 分机移动的详细信息,请参阅《*Cisco Unified IP* 电话 *7960G* 和 *7940G* 电话指南》 。

#### 相关主题

- **•** 第 48 [页上的如何转移和转接呼叫](#page-57-0)
- **•** <sup>第</sup> 49 [页上的如何使用内部通信功能](#page-58-0)与助理通话
- **•** 第 50 [页上的如何禁用电话上的振铃器](#page-59-0)

## <span id="page-57-0"></span>如何转移和转接呼叫

#### 对于管理员

您可以使用电话上的 Cisco Unified Communications Manager Assistant 软键转移、转接和以其它方式处 <sup>理</sup>激活的呼叫。

<sup>本</sup>节包含以下主题:

- **•** <sup>第</sup> 48 [页上的如何将来电立](#page-57-1)即重定向至另一个号码
- **•** <sup>第</sup> 49 [页上的如何转接呼叫至](#page-58-1)语音留言服<sup>务</sup>

### <span id="page-57-1"></span>如何将来电立即重定向至另一个号码

#### 对于管理员

<sup>按</sup>重定向软键,将正在振铃、已接通或保留的呼叫从您的电话转移至另一个已设置为转移目标的电话<sup>号</sup> 码。您或您的助理可以通过"管理员配置"窗口更改此目标。

#### 相关主题

- **•** <sup>第</sup> 48 [页上的使用](#page-57-2) Cisco 分机移动
- **•** 第 48 [页上的如何转移和转接呼叫](#page-57-0)
- **•** <sup>第</sup> 49 [页上的如何使用内部通信功能](#page-58-0)与助理通话
- **•** 第 67 [页上的如何为管理员配置转移目标](#page-76-0)

### <span id="page-58-1"></span>如何转接呼叫至语音留言服务

#### 对于管理员

<sup>按</sup>去语音软键,将呼叫立即从电话发送至语音留言服务。您可以将保留的呼叫转接至语音留言服务。

#### 相关主题

- **•** <sup>第</sup> 48 [页上的使用](#page-57-2) Cisco 分机移动
- **•** 第 48 [页上的如何转移和转接呼叫](#page-57-0)
- **•** <sup>第</sup> 49 [页上的如何使用内部通信功能](#page-58-0)与助理通话
- **•** 第 50 [页上的如何禁用电话上的振铃器](#page-59-0)

## <span id="page-58-0"></span>如何使用内部通信功能与助理通话

内部通信功能是一种可选功能,使您能够通过内部通信线路与助理进行通话。该功能由系统管理员进行 配置。

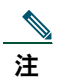

<sup>注</sup> <sup>如</sup>果您的电话不能使用内部通信功能,请与系统管理员联系。

#### **Cisco Unified IP** 电话 **7941G**、**7941G-GE**、**7961G**、**7961G-GE**、**7970G** 和 **7971G-GE**

要在 Cisco Unified IP 电话上发出内部呼叫, 请按与助理对应的内部通信快速拨号键。当前活动助理是您 内部呼叫的目标。

<sup>如</sup>果登录时没有活动助理,则您的内部呼叫没有目标。

在您发出内部呼叫后,助理的免持话筒会自动应答。然后,您可以使用电话的免持话筒、头戴式耳机或 听筒通话。要与您通话,助理必须按助理电话上的"内部通信"按键。

要结束内部呼叫,请挂机(或按扬声器按键或头戴式耳机按键)。

#### **Cisco Unified IP** 电话 **7940G** 和 **7960G**

要在 Cisco Unified IP 电话上发出内部呼叫, 请按与助理对应的内部通信快速拨号键。

<sup>如</sup>果助理在您发起内部呼叫时没有接通其他呼叫,您的免持话筒与助理的免持话筒将同时打开。然后, 您可以使用电话的免持话筒、头戴式耳机或听筒通话。助理向您发出内部呼叫时的情况亦是如此。

<sup>如</sup>果助理在您发出内部呼叫时已接通另一呼叫,内部呼叫会在助理的电话上振铃,并且必须手动应答。 <sup>如</sup>果助理在您已接通另一呼叫时向您发出内部呼叫,则也将如此。

要结束内部呼叫,请挂机(或按扬声器按键或头戴式耳机按键)。

#### 相关主题

- **•** <sup>第</sup> 48 [页上的使用](#page-57-2) Cisco 分机移动
- **•** 第 48 [页上的如何转移和转接呼叫](#page-57-0)
- **•** 第 50 [页上的如何禁用电话上的振铃器](#page-59-0)

## <span id="page-59-0"></span>如何禁用电话上的振铃器

#### 对于管理员

如要禁用电话上的振铃器,请按免打扰软键以启用或禁用"免打扰"功能。

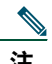

<sup>注</sup> <sup>如</sup>果您的电话不能使用免打扰功能,请与系统管理员联系。

启用此功能后,电话 Cisco Unified IP 将在上禁用振铃器。"免打扰"功能可以禁用电话上所有线路的振 铃器。

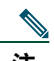

#### <sup>注</sup> <sup>免</sup>打扰功能不影响内部通信。

"免打扰"功能由 Cisco Unified IP 电话 LCD 屏幕上 Cisco Unified Communications Manager Assistant 状态窗口中的铃状图标表示。带斜线的铃状图标表示启用了该功能,而禁用了电话上的振铃器。您的电 <sup>话</sup>不会振铃,但助理的电话会振铃。铃状图标表示禁用了该功能,而启用了振铃器。

初始缺省设置为禁用。

- **•** <sup>第</sup> 48 [页上的使用](#page-57-2) Cisco 分机移动
- **•** 第 48 [页上的如何转移和转接呼叫](#page-57-0)
- **•** <sup>第</sup> 49 [页上的如何使用内部通信功能](#page-58-0)与助理通话

# 管理员 — **Cisco Unified Communications Manager Assistant** 处于代理线路模式时如何使用电话

Cisco Unified Communications Manager Assistant 能增强电话的功能,让您和助理能更高效地处理呼 叫。系统管理员在配置 Cisco Unified Communications Manager Assistant 时已选择了一种运行模式 — 共享 线路模式或代理线路模式。在共享线路模式中,您和助理会分配到同一个电话号码。您的助理可以使用此 共享号码(线路)代您处理呼叫。在代理线路模式中,您分配到一个电话号码,您的助理则分配到一个用 作代理的替代号码。您的助理可以使用代理号码(线路)代表您处理呼叫。开始之前,您应当确定系统管 理员为您选择了哪一种模式。请参阅"[Cisco Unified Communications Manager Assistant](#page-10-0) 简介"。

Cisco Unified Communications Manager Assistant 配置为代理线路模式时,管理员可以使用以下功能:

- **•** 呼叫路<sup>由</sup> 根据您的自定义过滤器列表,选择性地将来电重定向至您的电话或助理的电话。
- **•** Cisco Unified IP 电话上增强的呼叫处理和监控功能 在电话的 LCD 屏幕上提供新的软键和状态 窗口。
- **•** 内部通信功能 允许您向助理发出内部呼叫和接收助理发出的内部呼叫。
- **•** <sup>基</sup>于 Web 的功能配置 允许您通过"管理员配置"窗口自定义一些管理员功能,例如转移目标。 或者, 您的助理也可以通过 Assistant Console 代您配置这些功能。

- **•** 第 3 [页上的如何识别管理员电话上的模式](#page-12-0)
- **•** 第 52 [页上的管理员入门](#page-61-0)
- **•** 第 58 [页上的如何截接、重定向和转接呼叫](#page-67-0)
- **•** <sup>第</sup> 61 [页上的如何使用呼叫过](#page-70-0)<sup>滤</sup>
- **•** <sup>第</sup> 63 [页上的如何使用内部通信功能](#page-72-0)与助理通话
- **•** 第 64 [页上的如何禁用电话上的振铃器](#page-73-0)
- **•** 第 66 页上的管理员 [如何访问管理员配置](#page-75-0)

# <span id="page-61-0"></span>管理员入门

以下主题可以帮助您初步了解 Cisco Unified Communications Manager Assistant:

- **•** <sup>第</sup> 52 [页上的使用](#page-61-1) Cisco 分机移动
- **•** <sup>第</sup> 52 [页上的了](#page-61-2)解助理选<sup>择</sup>
- **•** 第 53 [页上的通过状态窗口](#page-62-0)
- **•** 第 57 [页上的使用电话上的"管理员状态"菜单](#page-66-0)

## <span id="page-61-1"></span>使用 **Cisco** 分机移动

#### 步骤

Cisco Unified Communications Manager Assistant 用于 Cisco 分机移动:

步骤**<sup>1</sup>** 登录至 Cisco 分机移动。

**步骤2** 在服务菜单中选择"助理服务"。

有关 Cisco 分机移动的详细信息,请参阅《*Cisco Unified IP* 电话 *7960G* 和 *7940G* 电话指南》 。

### <span id="page-61-2"></span>了解助理选择

作为管理员, 如果您没有配置为使用 Cisco 分机移动, 则会自动登录至 Cisco Unified Communications Manager Assistant 功能。

要处理呼叫,您的助理必须登录至 Cisco Unified Communications Manager Assistant Console 应用程序 并保持在线。如果活动助理注销或离线,Cisco Unified Communications Manager Assistant 将会为您<sup>分</sup> <sup>配</sup>另一个助理。

#### 确定您的活动助理

活动助理是当前代表您处理呼叫的人员。

如果您有多个助理,可能需要确定当前活动的助理。为此,请在电话上按服务按键,然后选择"助理服 务"。第 3 项可以确定您的活动助理。

#### 分配缺省助理

<sup>如</sup>果可能,Cisco Unified Communications Manager Assistant 会将缺省助理分配为您的活动助理。如<sup>果</sup> 缺省助理不可用(离线或注销),Cisco Unified Communications Manager Assistant 会分配另一个助 理,直至缺省助理登录或恢复在线状态。

您或您的助理可以通过"管理员配置"窗口选择缺省助理。详情请参阅第 67 [页上的如何向管理员](#page-76-1)分<sup>配</sup> [缺省](#page-76-1)助理。

#### 更换助理

<sup>如</sup>果您有多个助理并且有一个以上的助理登录并在线,则可以通过手动选择活动助理来替换自动选择<sup>的</sup> 助理。

<sup>从</sup>电话上的"管理员状态"菜单中选择<sup>第</sup> **<sup>3</sup>** 项,查看可用助理的列表。如果有多个助理可用,请选择另 一个助理担当活动助理。完成后退出该菜单。

#### 助理不可用时

<sup>如</sup>果所有助理均不可用,电话上"管理员状态"菜单中的助理图标(最左侧的图标)将划有斜线。只<sup>要</sup> 有一个助理登录,即可恢复呼叫处理支持。

#### 相关主题

- **•** 第 52 [页上的管理员入门](#page-61-0)
- **•** 第 58 [页上的如何截接、重定向和转接呼叫](#page-67-0)
- **•** <sup>第</sup> 61 [页上的如何使用呼叫过](#page-70-0)<sup>滤</sup>
- **•** <sup>第</sup> 63 [页上的如何使用内部通信功能](#page-72-0)与助理通话
- **•** 第 64 [页上的如何禁用电话上的振铃器](#page-73-0)

### <span id="page-62-0"></span>通过状态窗口

#### 对于管理员

- "管理员状态"菜单将出现在 Cisco Unified IP 电话的 LCD 屏幕上。
- "管理员状态"菜单中有两个区域:
- **•** 助理监控区域 状态窗口的顶部显示正由助理代您处理的呼叫的主叫方 ID <sup>和</sup>运行时间。详情请参 阅表 [9](#page-63-0)。
- **•** Cisco Unified IP 电话 7940G 和 7960G 的助理和功能区域 状态窗口的最主要部分所显示的图标用 于指示活动助理是否可用,以及功能的启用/禁用状态。详情请参阅表 [10](#page-63-1)。
- **•** Cisco Unified IP 电话 7941G、7941G-GE、7961G、7961G-GE、7970G、7971G-GE 的助理和功 <sup>能</sup>区域 — 状态窗口的最主要部分所显示的图标用于指示活动助理是否可用,以及功能的启用/禁用 状态。详情请参阅表 [11](#page-64-0)。

#### **Cisco Unified Communications Manager Assistant 53**

#### <span id="page-63-0"></span>表 *9* "管理员状态"菜单中的助理监控消息

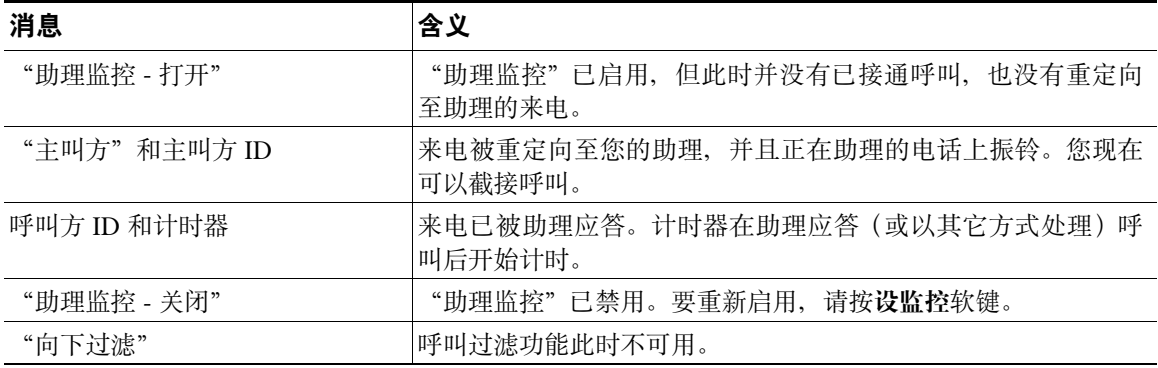

#### <span id="page-63-1"></span>表 *10 Cisco Unified IP* 电话 *7940G* 和 *7960G*"管理员状态"菜单中的助理和功能图标

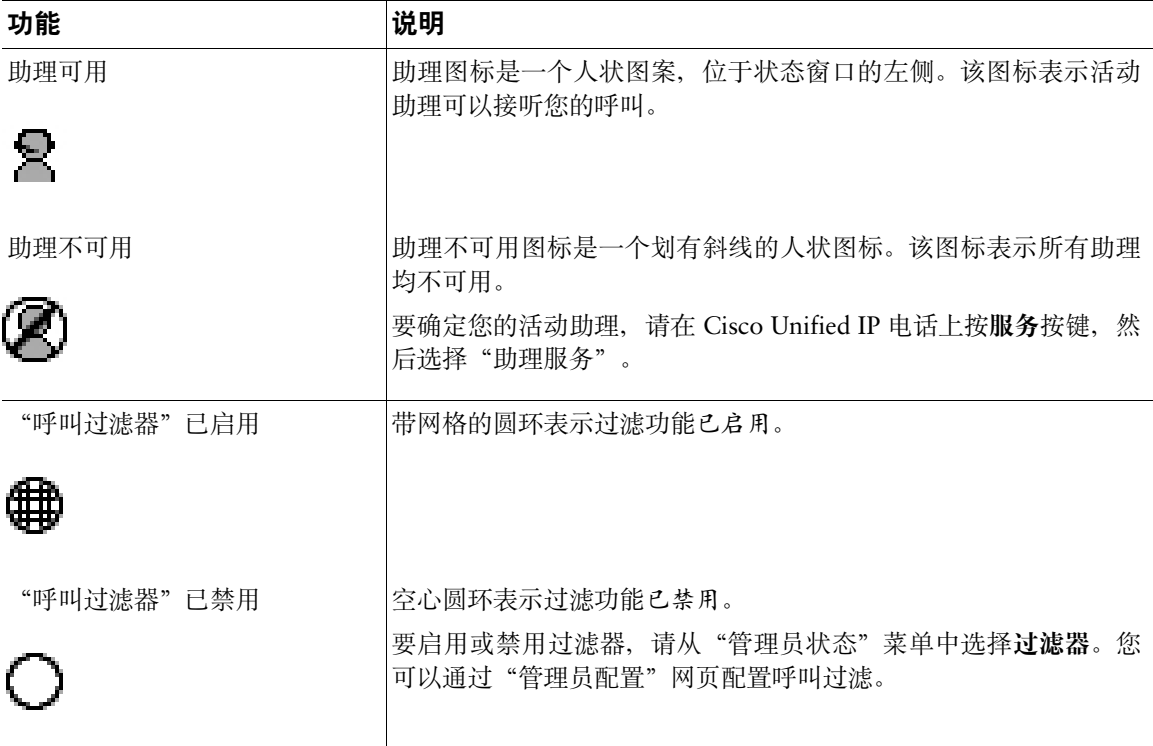

表 10 Cisco Unified IP 电话 7940G 和 7960G "管理员状态"菜单中的助理和功能图标 (续)

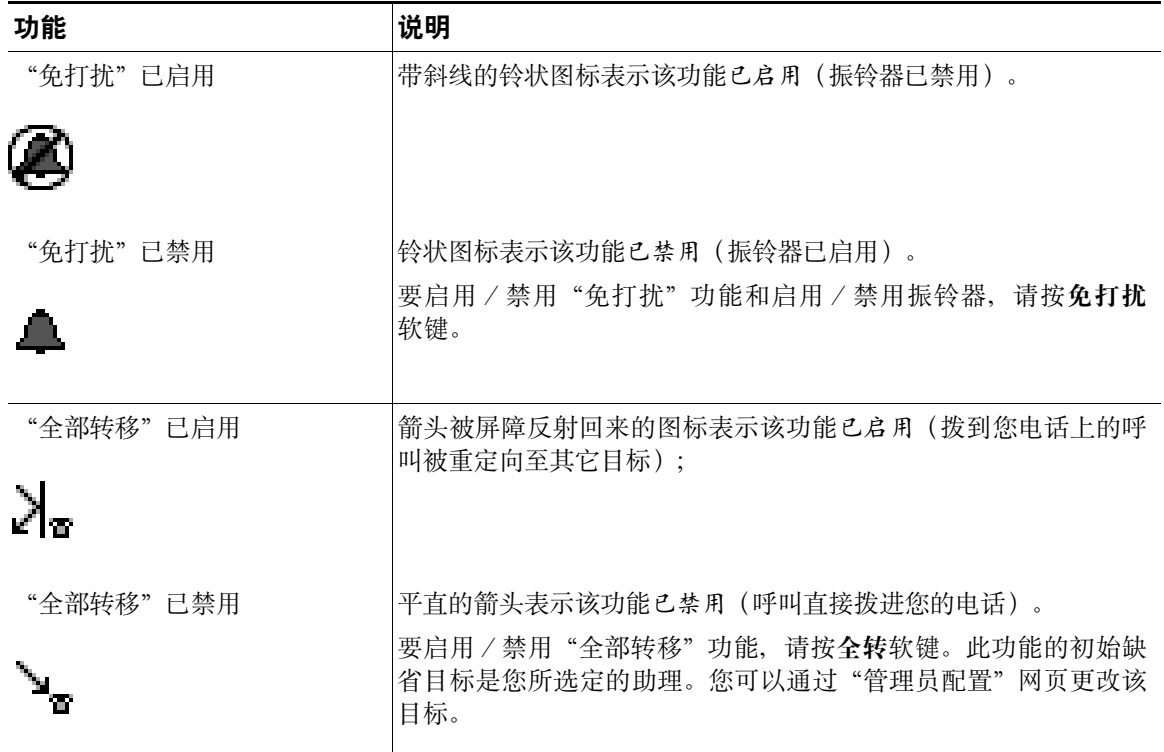

#### <span id="page-64-0"></span>表 *11 Cisco Unified IP* 电话 *7941G*、*7941G-GE*、*7961G*、*7961G-GE*、*7970G* 和 *7971G-GE*"管理员状 态"菜单中的助理和功能图标

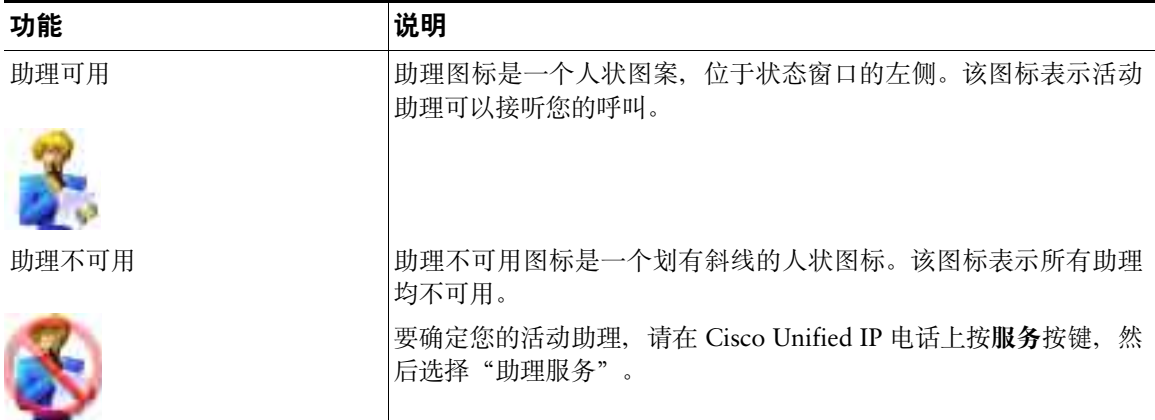

#### 表 *11 Cisco Unified IP* 电话 *7941G*、*7941G-GE*、*7961G*、*7961G-GE*、*7970G* 和 *7971G-GE*"管理员状 态"菜单中的助理和功能图标(续)

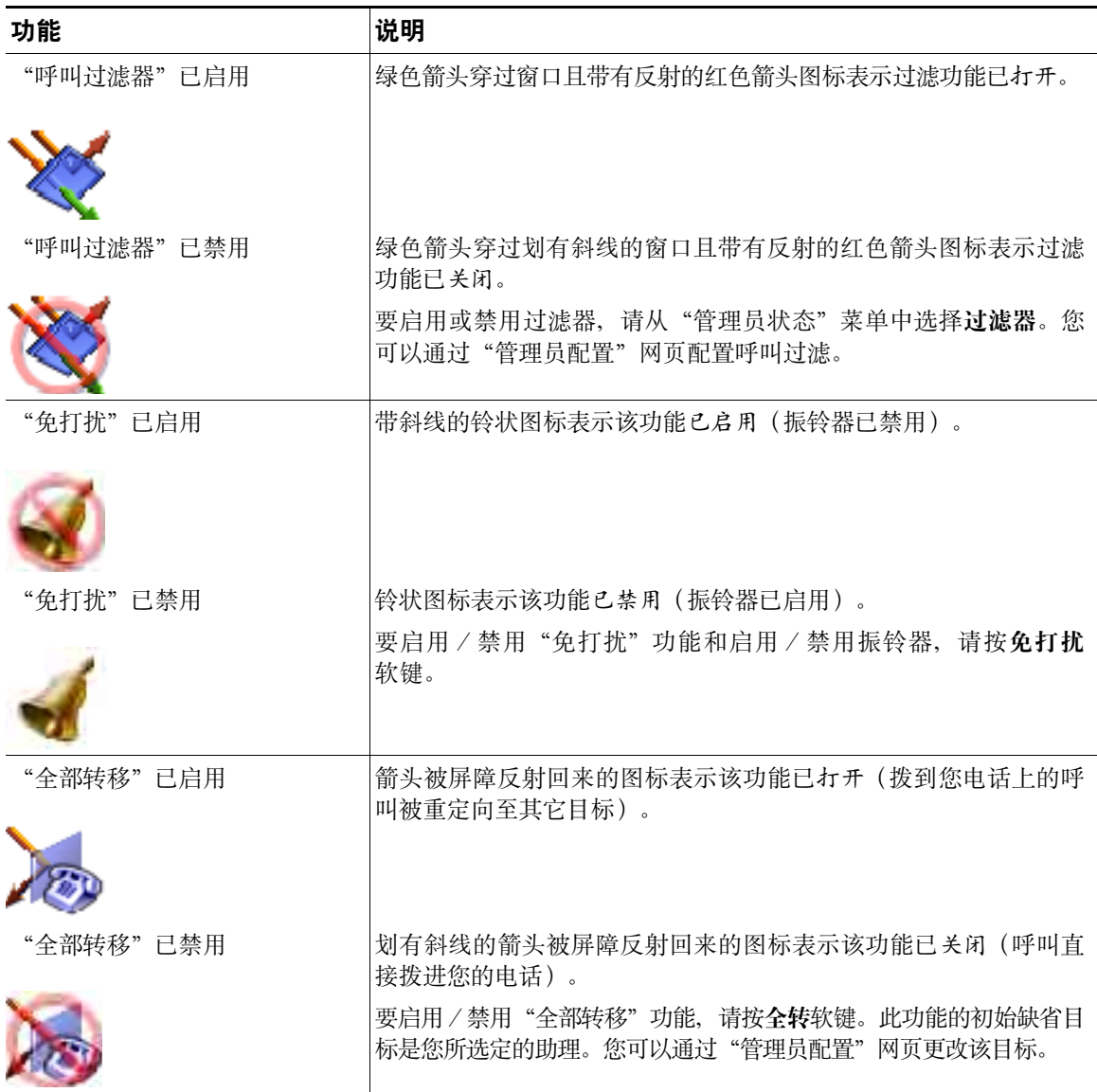

#### 提示

- **•** 您在使用电话发出或接收呼叫时看不到状态窗口。
- **•** <sup>按</sup>设监控软键启用或禁用"助理监控"。

#### 相关主题

- **•** 第 52 [页上的管理员入门](#page-61-0)
- **•** 第 58 [页上的如何截接、重定向和转接呼叫](#page-67-0)
- **•** <sup>第</sup> 61 [页上的如何使用呼叫过](#page-70-0)<sup>滤</sup>
- **•** <sup>第</sup> 63 [页上的如何使用内部通信功能](#page-72-0)与助理通话
- **•** 第 64 [页上的如何禁用电话上的振铃器](#page-73-0)

### <span id="page-66-0"></span>使用电话上的"管理员状态"菜单

#### 对于管理员

要打开电话上的"管理员状态"菜单,请按服务按键并选择"助理服务"。表 [12](#page-66-1) 介绍了"管理员状态" 菜单项和相关任务。

#### <span id="page-66-1"></span>表 *12* "管理员状态"菜单项和相关任务

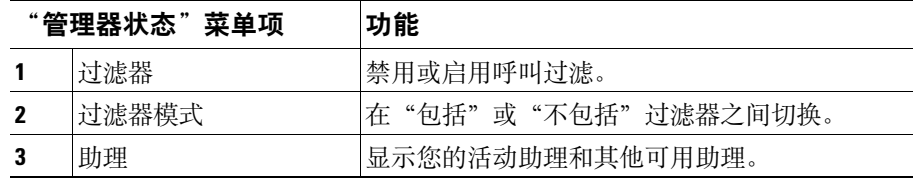

- **•** 第 52 [页上的管理员入门](#page-61-0)
- **•** 第 58 [页上的如何截接、重定向和转接呼叫](#page-67-0)
- **•** <sup>第</sup> 61 [页上的如何使用呼叫过](#page-70-0)<sup>滤</sup>
- **•** <sup>第</sup> 63 [页上的如何使用内部通信功能](#page-72-0)与助理通话
- **•** 第 64 [页上的如何禁用电话上的振铃器](#page-73-0)

## 为来电设置告警音

来电在管理员的电话屏幕上显示,但只在助理的电话上振铃。

#### 步骤

要在管理员的电话上添加来电的告警音,请执行以下步骤:

- 步骤**<sup>1</sup>** <sup>按</sup>选择按键。
- 步骤**<sup>2</sup>** <sup>选</sup>择并设置告警音。
- 步骤**<sup>3</sup>** <sup>将</sup>告警音设置为打开。 告警会针对每次呼叫发一次声。

在以下情况下,有来电时不会发出告警音:

- **•** <sup>从</sup>助理的电话或 Assistant Console 关闭您电话的告警音。
- **•** "助理监控"功能已禁用。
- **•** 将呼叫设置为自动重定向至您的助理。

## <span id="page-67-0"></span>如何截接、重定向和转接呼叫

#### 对于管理员

您可以使用电话上的 Cisco Unified Communications Manager Assistant 软键截接、重定向、转接和以其 它方式处理激活的呼叫。

<sup>本</sup>节包含以下主题:

- **•** <sup>第</sup> 59 页上的如何截接正[呼入助理电话的呼叫](#page-68-0)
- **•** <sup>第</sup> 59 [页上的如何将来电立](#page-68-1)即重定向至另一个号码
- **•** <sup>第</sup> 60 [页上的如何重定向全部呼叫至](#page-69-0)另一个号码
- **•** <sup>第</sup> 61 [页上的如何转接呼叫至](#page-70-1)语音留言服<sup>务</sup>

## <span id="page-68-0"></span>如何截接正呼入助理电话的呼叫

#### 对于管理员

按 Cisco Unified IP 电话上的截接软键、截接正呼入助理电话的呼叫,并将该呼叫重定向至您的电话。 要成功截接呼叫,您必须在助理应答该呼叫之前按"截接"软键;您无法截接已接听的呼叫。

 $\mathcal{L}$ 

**提示** 当拨给您的呼叫在助理的电话上振铃时,您可以在您电话上状态窗口的"助理监控"部分看到 "主叫方"字样和主叫方 ID。

#### 相关主题

- **•** 第 52 [页上的管理员入门](#page-61-0)
- **•** 第 58 [页上的如何截接、重定向和转接呼叫](#page-67-0)
- **•** <sup>第</sup> 61 [页上的如何使用呼叫过](#page-70-0)<sup>滤</sup>
- **•** <sup>第</sup> 63 [页上的如何使用内部通信功能](#page-72-0)与助理通话
- **•** 第 64 [页上的如何禁用电话上的振铃器](#page-73-0)

### <span id="page-68-1"></span>如何将来电立即重定向至另一个号码

#### 对于管理员

<sup>按</sup>重定向软键,将正在振铃、已接通或保留的呼叫从您的电话重定向至另一部电话。

缺省情况下, "重定向"功能可将呼叫重定向至您所选的助理。不过, 您或您的助理可以将转移目标替 <sup>换</sup>为任何电话号码。

#### 提示

- **•** <sup>如</sup>果助理是指定的转移目标并且您启用了"助理监控",则可以通过查看 LCD 屏幕上的状态窗口来 检验呼叫是否已重定向至您的助理。
- "重定向"功能和"全部转移" (全转)功能共享同一个转移目标。您或您的助理可以通过"管理 员配置"窗口更改此目标。

#### 相关主题

- **•** 第 52 [页上的管理员入门](#page-61-0)
- **•** 第 58 [页上的如何截接、重定向和转接呼叫](#page-67-0)
- **•** <sup>第</sup> 61 [页上的如何使用呼叫过](#page-70-0)<sup>滤</sup>
- **•** <sup>第</sup> 63 [页上的如何使用内部通信功能](#page-72-0)与助理通话
- **•** 第 67 [页上的如何为管理员配置转移目标](#page-76-0)

#### **Cisco Unified Communications Manager Assistant 59**

## <span id="page-69-0"></span>如何重定向全部呼叫至另一个号码

#### 对于管理员

按全转软键启用或禁用"全部转移"(全转)功能。此功能启用后, "全转"可将您的来电重定向至另 一部电话。

"重定向"需要在具体的呼叫中启用,而"全转"允许您重定向将来的所有来电,直至您禁用该功能。 缺省情况下, "全转"目标是您所选的助理。不过, 您或您的助理可以将转移目标替换为任何电话号码。 例如,如果您在离开办公室时仍希望能接收呼叫,则可以将"全部转移"目标设置为您的手机号码。

#### 提示

- **•** "管理员状态"菜单上的图标用于指示"全部转移"功能是启用还是禁用。被反射的箭头表示该功 <sup>能</sup>已启用;平直箭头表示该功能已禁用。
- **•** "全转"适用于可由助理来管理的所有线路;该功能无法重定向助理无法访问的您的个人线路上<sup>收</sup> 到的呼叫,也无法重定向您在内部通信线路上收到的呼叫。
- **•** "全转"功能和"重定向"功能共享同一个转移目标。您或您的助理可以通过"管理员配置"窗口 <sup>更</sup>改此目标。
- **•** <sup>如</sup>果同时启用呼叫过滤和"全转",Cisco Unified Communications Manager Assistant 会先将呼叫 过滤应用于来电。呼叫过滤可将呼叫定向至您或您的助理(具体取决于过滤器设置)。接下来, Cisco Unified Communications Manager Assistant 会将"全转"应用于过滤定向至您电话上的呼 叫。"全转"功能可将这些呼叫重定向至"全转"目标。
- **•** <sup>如</sup>果您在电话上配置了前转所有呼叫,所有来电将被前转至您所输入的呼叫前转号码。您的呼叫<sup>既</sup> <sup>不</sup>会被过滤至您的助理,也不会被重定向至转移目标。

- **•** 第 52 [页上的管理员入门](#page-61-0)
- **•** 第 58 [页上的如何截接、重定向和转接呼叫](#page-67-0)
- **•** <sup>第</sup> 61 [页上的如何使用呼叫过](#page-70-0)<sup>滤</sup>
- **•** <sup>第</sup> 63 [页上的如何使用内部通信功能](#page-72-0)与助理通话
- **•** 第 67 [页上的如何为管理员配置转移目标](#page-76-0)

## <span id="page-70-1"></span>如何转接呼叫至语音留言服务

#### 对于管理员

<sup>按</sup>去语音软键,将呼叫立即从电话发送至语音留言服务。您可以将保留的呼叫转接至语音留言服务。

#### 相关主题

- **•** 第 52 [页上的管理员入门](#page-61-0)
- **•** 第 58 [页上的如何截接、重定向和转接呼叫](#page-67-0)
- **•** <sup>第</sup> 61 [页上的如何使用呼叫过](#page-70-0)<sup>滤</sup>
- **•** <sup>第</sup> 63 [页上的如何使用内部通信功能](#page-72-0)与助理通话
- **•** 第 64 [页上的如何禁用电话上的振铃器](#page-73-0)

## <span id="page-70-0"></span>如何使用呼叫过滤

#### 对于管理员

"呼叫过滤"可以根据呼叫方 ID 和以下配置和设置,选择性地将来电重定向至您的助理:

- **•** <sup>过</sup>滤器模式
- **•** <sup>过</sup>滤器列<sup>表</sup>
- **•** <sup>过</sup>滤器启用/禁用状态

<sup>表</sup> [13](#page-71-0) 提供了每种过滤器设置的详细信息。

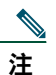

<sup>注</sup> 初始缺省设置为:"包括"呼叫过滤启用,过滤器列表为空;因此,所有来电都将重定向至您 的助理。要自定义过滤,请参阅第 68 [页上的如何为管理员](#page-77-0)创建过滤器列表。

为了使助理处理您的呼叫,必须先启用呼叫过滤。如果同时启用呼叫过滤和"全部转移"(全转), Cisco Unified Communications Manager Assistant 会先将呼叫过滤应用于来电。呼叫过滤可将呼叫定向至您或您 的助理(具体取决于过滤器设置)。接下来,Cisco Unified Communications Manager Assistant 会将"全 转"应用于过滤定向至您电话上的呼叫。"全转"功能可将这些呼叫重定向至"全转"目标。

例如,您可以设置包括过滤器,以仅接收从家里拨入的呼叫。所有其他呼叫将由您的助理处理。如果<sup>您</sup> 计划离开办公室,则可以将"全转"目标设置为您的手机号码并启用"全部转移",即可通过手机接收 <sup>来</sup>从家里拨入的呼叫。您的助理仍将接收所有其他呼叫。

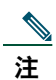

<sup>注</sup> 您在电话上配置了前转所有呼叫后,所有来电将被前转至您所输入的呼叫前转号码。您的呼叫 <sup>既</sup>不会被过滤至您的助理,也不会被重定向至转移目标。

#### <span id="page-71-0"></span>表 *13* "呼叫过滤"设置

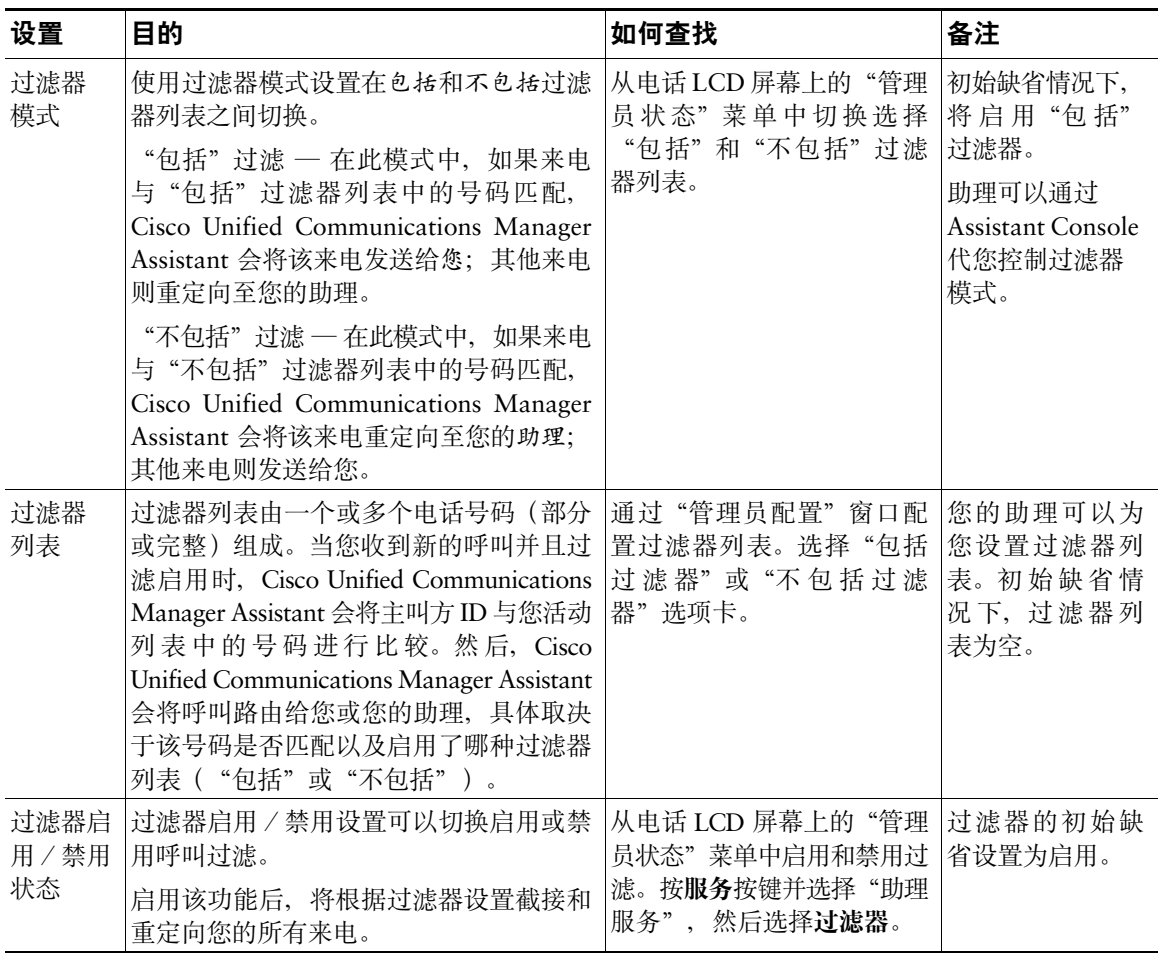

#### 提示

**•** "管理员状态"菜单上的圆环图标用于指示呼叫过滤功能是启用还是禁用。带有网格的圆环表示启 用过滤;空心圆环表示禁用过滤。

- **•** 第 52 [页上的管理员入门](#page-61-0)
- **•** 第 58 [页上的如何截接、重定向和转接呼叫](#page-67-0)
- **•** <sup>第</sup> 63 [页上的如何使用内部通信功能](#page-72-0)与助理通话
- **•** <sup>第</sup> 68 [页上的如何为管理员](#page-77-0)创建过滤器列<sup>表</sup>
# <span id="page-72-1"></span><span id="page-72-0"></span>如何使用内部通信功能与助理通话

内部通信功能是一种可选功能,使您能够通过内部通信线路与助理进行通话。该功能由系统管理员进行 配置。

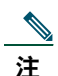

<sup>注</sup> <sup>如</sup>果您的电话不能使用内部通信功能,请与系统管理员联系。

### **Cisco Unified IP** 电话 **7941G**、**7941G-GE**、**7961G**、**7961G-GE**、**7970G** 和 **7971G-GE**

要在 Cisco Unified IP 电话上发出内部呼叫, 请按与助理对应的内部通信快速拨号键。

在您发出内部呼叫后,助理的免持话筒会自动应答。然后,您可以使用电话的免持话筒、头戴式耳机或 听筒通话。要与您通话,助理必须按助理电话上的内部通信按键。

要结束内部呼叫,请挂机(或按扬声器按键或头戴式耳机按键)。

以代理线路模式发出内部呼叫可能会出现许多情形:

- **•** <sup>如</sup>果已设置缺省助理且此设置可用,则此助理即是您呼叫的目标。
- **•** <sup>如</sup>果已设置缺省助理但此设置不可用,则下一可用助理才是您呼叫的目标。
- **•** <sup>如</sup>果已设置缺省助理但此设置不可用,且在您登录时没有活动助理,则缺省助理仍是您内部呼叫的 目标。
- **•** <sup>如</sup>果未设置缺省助理,则当前活动助理即是您呼叫的目标。
- **•** <sup>如</sup>果未设置缺省助理且在您登录时当前活动助理离线,则会出现以下情形之一:
	- **–** 下一可用助理成为您内部呼叫的目标。
	- **–** <sup>如</sup>果没有其他可用助理,则离线助理仍是您呼叫的目标。
- **•** <sup>如</sup>果未设置缺省助理,且在您登录时没有活动助理,则您的内部呼叫没有目标。

### **Cisco Unified IP** 电话 **7940G** 和 **7960G**

要在 Cisco Unified IP 电话上发出内部呼叫, 请按与助理对应的内部通信快速拨号键。

<sup>如</sup>果助理在您发起内部呼叫时没有接通其他呼叫,您的免持话筒与助理的免持话筒将同时打开。然后, 您可以使用电话的免持话筒、头戴式耳机或听筒通话。助理向您发出内部呼叫时的情况亦是如此。 <sup>如</sup>果助理在您发出内部呼叫时已接通另一呼叫,内部呼叫会在助理的电话上振铃,并且必须手动应答。 <sup>如</sup>果助理在您已接通另一呼叫时向您发出内部呼叫,则也将如此。

要结束内部呼叫,请挂机(或按扬声器按键或头戴式耳机按键)。

### 相关主题

- **•** 第 52 [页上的管理员入门](#page-61-0)
- **•** 第 58 [页上的如何截接、重定向和转接呼叫](#page-67-0)
- **•** <sup>第</sup> 61 [页上的如何使用呼叫过](#page-70-0)<sup>滤</sup>
- <span id="page-73-1"></span>**•** 第 64 [页上的如何禁用电话上的振铃器](#page-73-0)

## <span id="page-73-0"></span>如何禁用电话上的振铃器

### 对于管理员

如要禁用电话上的振铃器, 请按**免打扰**软键以启用或禁用"免打扰"功能。

<sup>注</sup> <sup>如</sup>果您的电话不能使用免打扰功能,请与系统管理员联系。

启用此功能后, Cisco Unified IP 电话将禁用振铃器。"免打扰"功能可以禁用电话上所有线路的振铃器。

<sup>注</sup> <sup>免</sup>打扰功能不影响内部通信。

"免打扰"功能由 Cisco Unified IP 电话 LCD 屏幕上"管理员状态"菜单中的铃状图标表示。带斜线的 铃状图标表示启用了该功能,而禁用了电话上的振铃器。您助理的电话将继续振铃。铃状图标表示禁用 了该功能,而启用了振铃器。

初始缺省设置为禁用。

### 提示

**•** 此功能不会影响呼叫过滤。

### 相关主题

- **•** 第 52 [页上的管理员入门](#page-61-0)
- **•** 第 58 [页上的如何截接、重定向和转接呼叫](#page-67-0)
- **•** <sup>第</sup> 61 [页上的如何使用呼叫过](#page-70-0)<sup>滤</sup>
- **•** <sup>第</sup> 63 [页上的如何使用内部通信功能](#page-72-0)与助理通话

# <span id="page-74-1"></span>如何配置管理员功能

管理员和助理都可以通过"管理员配置"窗口修改管理员首选项。管理员可以通过网站访问此窗口;而 助理则可通过 Assistant Console 访问此窗口。

系统管理员在配置 Cisco Unified Communications Manager Assistant 时已选择了一种运行模式 — 共享线 路模式或代理线路模式。如果系统管理员将 Cisco Unified Communications Manager Assistant 配置为以 代理线路模式运行,您可以分配缺省助理、配置转移目标和创建过滤器列表。如果系统管理员将 Cisco Unified Communications Manager Assistant 配置为以共享线路模式运行,您只能配置转移目标。在共享 线路模式中,您无法分配缺省助理,也不能设置过滤器以选择性地将呼叫过滤给助理。

初始缺省设置允许管理员使用 Cisco Unified Communications Manager Assistant, 而无需配置首选项。

### 相关主题

- **•** 第 1 [页上的共享线路模式和代理线路模式说明](#page-10-0)
- **•** 第 65 [页上的如何访问管理员配置](#page-74-0)
- **•** <sup>第</sup> 67 [页上的如何向管理员](#page-76-0)分配缺省助理
- **•** 第 67 [页上的如何为管理员配置转移目标](#page-76-1)
- **•** <sup>第</sup> 68 [页上的如何为管理员](#page-77-0)创建过滤器列<sup>表</sup>

## <span id="page-74-0"></span>如何访问管理员配置

请参阅以下主题:

- **•** 第 66 页上的管理员 [如何访问管理员配置](#page-75-0)
- **•** 第 66 页上的助理 [如何访问管理员配置](#page-75-1)

## <span id="page-75-0"></span>管理员 — 如何访问管理员配置

管理员将通过网站访问"管理员配置"页面。可以从系统管理员处获取 URL。

### 步骤

步骤**<sup>1</sup>** <sup>在</sup>运行 Microsoft Windows 2000 的计算机上,打开 Microsoft Internet Explorer (Microsoft IE) 浏览器。

浏览器版本必须为 5.5 或更高。

- 步骤**<sup>2</sup>** 打开系统管理员提供的 URL。该 URL 应为:http://<ip 地<sup>址</sup> >/ma/desktop/maLogin.jsp <sup>弹</sup>出窗口将询问您是否要安装 Cisco Unified Communications Manager Assistant 软件。
- 步骤**<sup>3</sup>** 单击复选框,表明同意以下文本:"始终信任来自 Cisco Systems Inc. 的内容",然后单击是。 随即将显示"登录"页面。
- 步骤**<sup>4</sup>** <sup>输</sup>入您的用户名和密码(由系统管理员提供),然后单击注册。 随即将出现"管理员配置"窗口。
- 步骤**<sup>5</sup>** <sup>准</sup>备注销时,请关闭浏览器窗口。如有必要,请重复步骤 3。

### 相关主题

- **•** <sup>第</sup> 67 [页上的如何向管理员](#page-76-0)分配缺省助理
- **•** 第 67 [页上的如何为管理员配置转移目标](#page-76-1)
- **•** <sup>第</sup> 68 [页上的如何为管理员](#page-77-0)创建过滤器列<sup>表</sup>

## <span id="page-75-1"></span>助理 — 如何访问管理员配置

助理可以通过 Assistant Console 访问"管理员配置"窗口。

要访问特定管理员的窗口,请在 Assistant Console 的"我的管理员"面板中右键单击该管理员所在行<sup>的</sup> <sup>任</sup>意位置。然后从弹出菜单中选择配置。

要访问所有管理员的窗口,请从菜单栏中选择管理员 **>** 配置。如有必要,请从"管理员"下拉列表中选 <sup>择</sup>要为其配置功能的管理员。

#### 相关主题

- **•** <sup>第</sup> 67 [页上的如何向管理员](#page-76-0)分配缺省助理
- **•** 第 67 [页上的如何为管理员配置转移目标](#page-76-1)
- **•** <sup>第</sup> 68 [页上的如何为管理员](#page-77-0)创建过滤器列<sup>表</sup>

## <span id="page-76-3"></span><span id="page-76-0"></span>如何向管理员分配缺省助理

您可以将管理员的一名已配置助理指定为缺省助理。

<sup>如</sup>果可能,Cisco Unified Communications Manager Assistant 会将管理员的活动助理指定为缺省助理。 <sup>如</sup>果缺省助理没有登录,Cisco Unified Communications Manager Assistant 会向服务指定另一个可用的 助理作为活动助理。缺省助理登录后,Cisco Unified Communications Manager Assistant 将进行切换, 以使缺省助理处于活动状态并处理呼叫。

### 步骤

**步骤1** 在"管理员配置"窗口中,可以单击缺省助理选项卡以显示"缺省助理选择"窗口。

- 步骤**<sup>2</sup>** <sup>从</sup>助理下拉菜单中选择适当的助理。
- 步骤**<sup>3</sup>** <sup>保</sup>存所作更改。

### 相关主题

- **•** 第 65 [页上的如何访问管理员配置](#page-74-0)
- **•** 第 67 [页上的如何为管理员配置转移目标](#page-76-1)
- <span id="page-76-2"></span>**•** <sup>第</sup> 68 [页上的如何为管理员](#page-77-0)创建过滤器列<sup>表</sup>

## <span id="page-76-1"></span>如何为管理员配置转移目标

以代理线路模式使用 Cisco Unified Communications Manager Assistant 的管理员可以使用"全部转移" (全转)和"重定向"(重定向)功能,将呼叫发送至助理或另一个电话号码(日标)。"全转"功能 和"重定向"功能共享同一个转移目标。

以共享线路模式使用 Cisco Unified Communications Manager Assistant 的管理员可以设置转移目标,并 可使用重定向软键在呼叫呼入时进行前转。登录时将自动显示转移屏幕。

缺省情况下,"转移"目标是管理员的活动助理。管理员和助理可以使用以下步骤来更改此目标。

#### 步骤

- 步骤**<sup>1</sup>** <sup>从</sup>"管理员配置"窗口,单击转移选项卡以显示"转移配置"窗口。
- 步骤2 (仅适用于代理线路模式) 洗择电话号码或助理。
- 步骤**<sup>3</sup>** <sup>如</sup>果您选择了"电话号码",请输入有效的电话号码。请完全按照从办公室电话拨号的方式<sup>输</sup> <sup>入</sup>号码。
- 步骤**<sup>4</sup>** <sup>保</sup>存所作更改。

### 相关主题

- **•** 第 58 [页上的如何截接、重定向和转接呼叫](#page-67-1)
- **•** 第 65 [页上的如何访问管理员配置](#page-74-0)
- **•** <sup>第</sup> 67 [页上的如何向管理员](#page-76-0)分配缺省助理
- <span id="page-77-1"></span>**•** <sup>第</sup> 68 [页上的如何为管理员](#page-77-0)创建过滤器列<sup>表</sup>

## <span id="page-77-0"></span>如何为管理员创建过滤器列表

<sup>过</sup>滤器列表允许管理员或助理自定义管理员的呼叫过滤功能。

缺省情况下,过滤器列表为空,以进滤器列表,可在当中添加号码。选择一种过滤器模式: 包括或 不包括过滤器列表:

- **•** 包括 <sup>与</sup>"包括"过滤器列表中的号码匹配的呼叫将被发送至管理员;其他呼叫则重定向至活动助理。
- **•** <sup>不</sup>包括 <sup>与</sup>"不包括"过滤器列表中的号码匹配的呼叫将被重定向至助理;其他呼叫则发送至管理员。

Cisco Unified Communications Manager Assistant 会将来电的主叫方 ID 与当前过滤器列表中的电话号码 进行比较。

例如,如果您将电话号码 54321 添加到管理员的"包括"过滤器列表, 那么在"包括"过滤启用时, 从 <sup>54321</sup>拨入管理员办公室电话的所有来电都会路由至管理员(而不是助理)。

或者,如果您将电话号码 54xxx 添加到管理员的"不包括"过滤器列表, 那么在"不包括"过滤启用 时,从以 54 开头的五位数电话线路拨入的所有来电都会路由至助理(而不是管理员)。

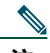

<sup>注</sup> 在任何给定时间,只能有一个过滤器模式("包括"或"不包括")处于活动状态。管理员可 以在其电话上通过 Cisco Unified Communications Manager Assistant 菜单切换过滤器模式。助 理可以通过 Assistant Console 为管理员选择过滤器模式。

<sup>过</sup>滤器列表可以包括以下通配符:

- x x 用于替换过滤器中任意位置的单个数字。例如, "123x5"代表五位数电话号码, 其中第四个 数字为 0 - 9 之间的数字。您可以使用大写或小写 x。
- \* \* 用于替换讨滤器开头或结尾的多个数字。例如, "5\*"表示以 5 开头的任意长度的电话号码。

除通配符外, 过滤器列表还可以包含连字符 (-)、句点 (.) 和空格。

 $\mathcal{Q}$ 

**提示** 过滤器列表可以为空。缺省情况下,会启用过滤器,并且"包括"过滤器列表为空。这表示, 管理员的所有来电都会重定向至助理。

管理员 — 通过电话激活过滤器列表。要执行这些操作,请打开电话上的 Cisco Unified Communications Manager Assistant 菜单。按 1 可启用和禁用过滤器功能;按 2 可切换选择"包括"和"不包括"过滤器 模式。

管理员和助理可以使用以下步骤来创建过滤器列表。

#### 步骤

步骤**<sup>1</sup>** <sup>从</sup>"管理员配置"窗口,单击包括选项卡或不包括选项卡以显示相应的配置窗口。

步骤**<sup>2</sup>** <sup>在</sup>过滤器字段中输入部分或完整的电话号码。

<sup>如</sup>果需要帮助,可单击详细信息链接查看过滤器示例。

- 步骤**<sup>3</sup>** 您可以添加、替换或删除过滤器:
	- **•** 要添加新的过滤器,请在"过滤器"字段中输入过滤器,然后单击添加。 新过滤器将出现在"过滤器列表"中。
	- **•** 要将现有过滤器更换为新的过滤器,请在"过滤器列表"中选择要修改的现有过滤器。在 "过滤器"字段更改所需的过滤器,然后单击替换。

修改后的过滤器将出现在"过滤器列表"中。

**•** <sup>要</sup>删除过滤器,请在"过滤器列表"中选择过滤器,然后单击删除。 删除的过滤器将从"过滤器列表"中消失。

步骤**<sup>4</sup>** <sup>保</sup>存所作更改。

### 提示

- <span id="page-78-0"></span>**•** <sup>如</sup>果同时启用呼叫过滤和"全部转移"(全转),Cisco Unified Communications Manager Assistant 会先将呼叫过滤应用于来电。呼叫过滤可将呼叫定向至您或您的助理(具体取决于过滤器设置)。 接下来, Cisco Unified Communications Manager Assistant 会将"全转"应用于过滤定向至您电话 上的呼叫。"全转"功能可将这些呼叫重定向至"全转"目标。
- **•** Cisco Unified Communications Manager Assistant 状态窗口中的圆环图标用于指示呼叫过滤功能是 启用还是禁用。带有网格的圆环表示启用过滤;空心圆环表示禁用过滤。

#### 相关主题

- **•** <sup>第</sup> 61 [页上的如何使用呼叫过](#page-70-1)<sup>滤</sup>
- **•** 第 65 [页上的如何访问管理员配置](#page-74-0)
- **•** <sup>第</sup> 67 [页上的如何向管理员](#page-76-0)分配缺省助理
- **•** 第 67 [页上的如何为管理员配置转移目标](#page-76-1)

## 索引

## **A**

Assistant Console 菜单 **[11](#page-20-0)** 登录至 **[8](#page-17-0)** 访问但不支持管理员 **[10](#page-19-0)** 呼叫处理方式 **[25](#page-34-0)** 呼叫控制按钮 **[11](#page-20-1)** 键盘快捷键 **[23](#page-32-0)** 启动 **[8](#page-17-0)** 使用内部通信的方式 **[22](#page-31-0)** 使用鼠标和键盘操作 **[21](#page-30-0)** 说明部分 **[10](#page-19-1)** 注销 **[9](#page-18-0)** 自定义布局 **[20](#page-29-0)** 按钮 识别 **[11](#page-20-1)**

### **B**

包括过滤配置列表 创建 **[68](#page-77-1)** 包括过滤器 定义 **[61](#page-70-2)**

保留按键 **[27](#page-36-0)** 保留呼叫 **[27](#page-36-0)** 拨号 **[25](#page-34-1)** 不包括过滤配置列表 创建 **[68](#page-77-1)** 不包括过滤器 定义 **[61](#page-70-2)**

## **C**

Cisco Unified Communications Manager Assistant,定义 **[vii](#page-6-0)** Cisco Unified IP 电话 代理线路(管理员) **[51](#page-60-0)** 共享线路(管理员) **[47](#page-56-0)** 软键(管理员) **[48,](#page-57-0) [58](#page-67-2)** 软键(助理) **[33](#page-42-0)** 助理 **[33](#page-42-0)** 状态窗口(管理员) **[53](#page-62-0)** 重定向软键 管理员 **[48,](#page-57-1) [59](#page-68-0)** 管理员目标 **[67](#page-76-2)** 菜单栏 Assistant Console 上 **[11](#page-20-0)**

### **D**

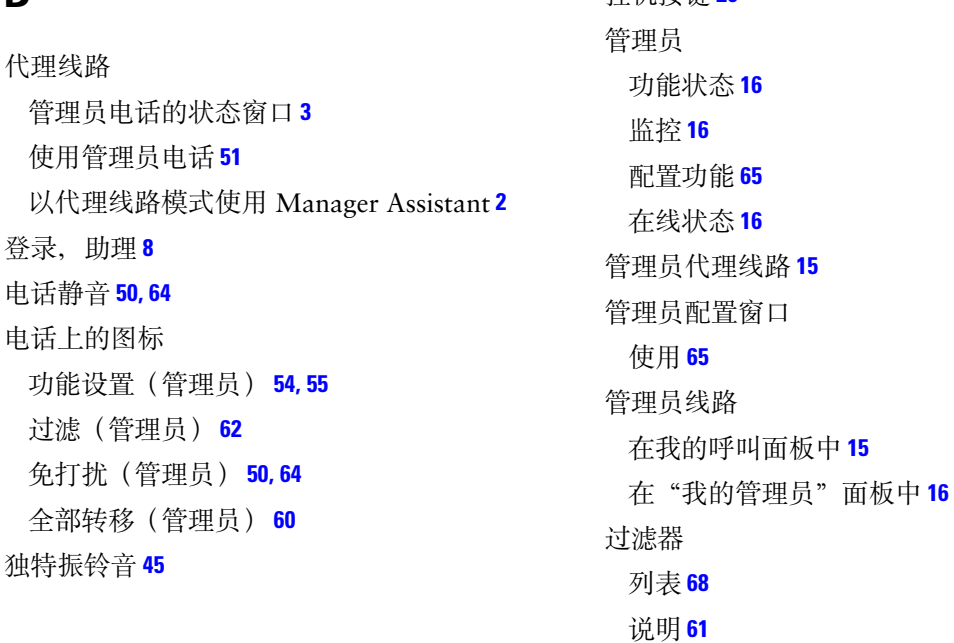

## **F**

发出呼叫 **[25](#page-34-1)** 服务器 连接至 **[19](#page-28-0)** 设置 **[20](#page-29-1)**

## **G**

告警音 **[58](#page-67-3)** 共享线路 管理员电话的状态窗口 **[3](#page-12-1)** 使用管理员电话 **[47](#page-56-0)** 以共享线路模式使用 Manager Assistant **[1](#page-10-1)** 挂断呼叫 **[26](#page-35-0)**

### **H**

挂机按键 **[26](#page-35-0)**

呼叫 显示方式15 呼叫保留 保留呼叫 [27](#page-36-0) 解除呼叫保留 **[27](#page-36-1)** 呼叫处理 使用呼叫控制按键 **[37](#page-46-0)** 使用呼叫控制按钮 **[12](#page-21-0)** 通过 Assistant Console **[25](#page-34-0)** 通过管理员电话 **[48,](#page-57-0) [58](#page-67-2)** 通过助理电话 **[33](#page-42-0)**

呼叫过滤 列表 **[68](#page-77-1)** 模式 **[68](#page-77-1)** 使用全部转移 **[69](#page-78-0)** 说明 **[61](#page-70-2)** 呼叫控制按键 **[37](#page-46-0)** 呼叫控制按钮 **[12](#page-21-0)** 定义 **[11](#page-20-1)** 监控 **[19](#page-28-0)** 会议呼叫,发出29

### **J**

继续按键 **[27](#page-36-1)** 键盘快捷键 **[23](#page-32-0)** 键盘,操作控制台的工具 **[21](#page-30-0)** 解除保留 **[27](#page-36-1)** 截接呼叫 **[59](#page-68-1)** 截接软键,管理员 **[59](#page-68-1)** 结束呼叫 **[26](#page-35-0)**

### **K**

控制台 拨号方式 **[25](#page-34-1)** 快速拨号 **[18](#page-27-0)**

## **L**

立即转移按键 配置 **[30](#page-39-0)** 立即转移按键(助理) 使用 **[30](#page-39-0)** 离线按钮 **[10](#page-19-0)** 离线状态 监控 **[19](#page-28-0)**

### **M**

盲转接 **[28](#page-37-0)** 执行 **[28](#page-37-0)** 免打扰功能 **[50,](#page-59-0) [64](#page-73-1)** 免打扰软键 **[50,](#page-59-0) [64](#page-73-1)** 目录 使用 **[19](#page-28-1)** 目录面板 **[19](#page-28-1)**

### **N**

内部通信 通过 Assistant Console 使用 **[22](#page-31-0)** 在电话上使用(管理员) **[49,](#page-58-0) [63](#page-72-1)**

### **Q**

前转所有呼叫 **[60](#page-69-0)** 去语音软键 管理员 **[49,](#page-58-1) [61](#page-70-3)** 全部转移 使用呼叫过滤 **[69](#page-78-0)** 全转软键 管理员目标 **[67](#page-76-2)** 使用 **[60](#page-69-0)** 缺省助理 分配 **[67](#page-76-3)**

### **R**

软键 管理员 **[48,](#page-57-0) [58](#page-67-2)**

## **S**

设置 管理 **[20](#page-29-1)** 鼠标 操作 Assistant Console 的工具 **[21](#page-30-0)**

## **T**

弹出到最上面功能 **[19](#page-28-0)** 通配符 在过滤器列表中 **[68](#page-77-1)**

### **W**

文档 Cisco Unified IP 电话 **[ix](#page-8-0)** 结构 **[viii](#page-7-0)** "我的管理员"面板 **[16](#page-25-0)** 我的呼叫面板 **[15](#page-24-0)**

## **Y**

已连接状态 更改 **[10](#page-19-0)** 监控 **[19](#page-28-0)** 应答按键 **[26](#page-35-1)** 应答呼叫 **[26](#page-35-1)** 语音邮件 发送呼叫到(管理员) **[49,](#page-58-1) [61](#page-70-3)** 发送呼叫到(助理) **[31](#page-40-0)**

## **Z**

在线帮助,使用 **[ix](#page-8-1)** 助理 电话线路 **[15](#page-24-0)** 确定(管理员) **[52](#page-61-1)** 缺省 **[67](#page-76-3)** 选择(管理员) **[52](#page-61-1)** 自定义电话振铃音 **[45](#page-54-0)**

助理监控 管理员 **[53](#page-62-0)** 使用截接软键 **[59](#page-68-2)** 助理选择 了解 **[52](#page-61-1)** 注销,助理 **[9](#page-18-0)** 转接按键 **[28](#page-37-1)** 转接到语音邮件按键 **[31](#page-40-0)** 转接呼叫 [28](#page-37-1) 转移按键 使用 **[30](#page-39-0)** 转移呼叫 管理员 **[48,](#page-57-1) [59](#page-68-0)** 助理 **[30](#page-39-0)** 转移目标,配置 管理员 **[67](#page-76-2)** 助理 **[30](#page-39-0)** 状态窗口 管理员 **[53](#page-62-0)** 状态栏 使用 **[19](#page-28-0)** 咨询呼叫转接按键 **[28](#page-37-1)**

## **CISCO**

美国总部 Cisco Systems, Inc. 170 West Tasman Drive San Jose, CA 95134-1706 USA www.cisco.com 电话: 408 526-4000<br>800 553-NETS (6387) 传真: 408 527-0883

亚太地区总部 Cisco Systems, Inc. 168 Robinson Road #28-01 Capital Tower Singapore 068912 www.cisco.com 电话:+65 6317 7777 传真: +65 6317 7799

#### 欧洲总部

Cisco Systems International BV Haarlerbergpark Haarlerbergweg 13-19 1101 CH Amsterdam The Netherlands www-europe.cisco.com 电话: 31 0 800 020 0791<br>传真: 31 0 20 357 1100

#### **Cisco** 在全球拥有 **200** 多个办事处。 **Cisco** 网站 **www.cisco.com/go/offices** [上列有这些办事处的地址、电话号码以及传真号码。](www.cisco.com/go/offices)

CCVP, the Cisco Logo, and the Cisco Square Bridge logo are trademarks of Cisco Systems, Inc.; Changing the Way We Work, Live, Play, and Learn is a service mark of<br>Cisco Systems, Inc.; and Access Registrar, Aironet, BPX, Ca Cisco IOS, Cisco Press, Cisco Systems, Cisco Systems Capital, the Cisco Systems logo, Cisco Unity, Enterprise/Solver, EtherChannel, EtherFast, EtherSwitch, Fast Step, Follow Me<br>Browsing, FormShare, GigaDrive, HomeLink, Int MeetingPlace, MGX, Networking Academy, Network Registrar, *Packet*, PIX, ProConnect, RateMUX, ScriptShare, SlideCast, SMARTnet, StackWise, The Fastest Way to Increase Your Internet Quotient, and TransPath are registered trademarks of Cisco Systems, Inc. and/or its affiliates in the United States and certain other countries.

All other trademarks mentioned in this document or Website are the property of their respective owners. The use of the word partner does not imply a partnership relationship between Cisco and any other company. (0704R)

© 2007 Cisco Systems, Inc. All rights reserved.

OL-13709-01